**T.C. MİLLÎ EĞİTİM BAKANLIĞI**

# **MOBİLYA VE İÇ MEKÂN TASARIMI**

## **GENÇ ODASI TASARIMI**

**Ankara, 2013**

- Bu modül, mesleki ve teknik eğitim okul/kurumlarında uygulanan Çerçeve Öğretim Programlarında yer alan yeterlikleri kazandırmaya yönelik olarak öğrencilere rehberlik etmek amacıyla hazırlanmış bireysel öğrenme materyalidir.
- Millî Eğitim Bakanlığınca ücretsiz olarak verilmiştir.
- PARA İLE SATILMAZ.

# **İÇİNDEKİLER**

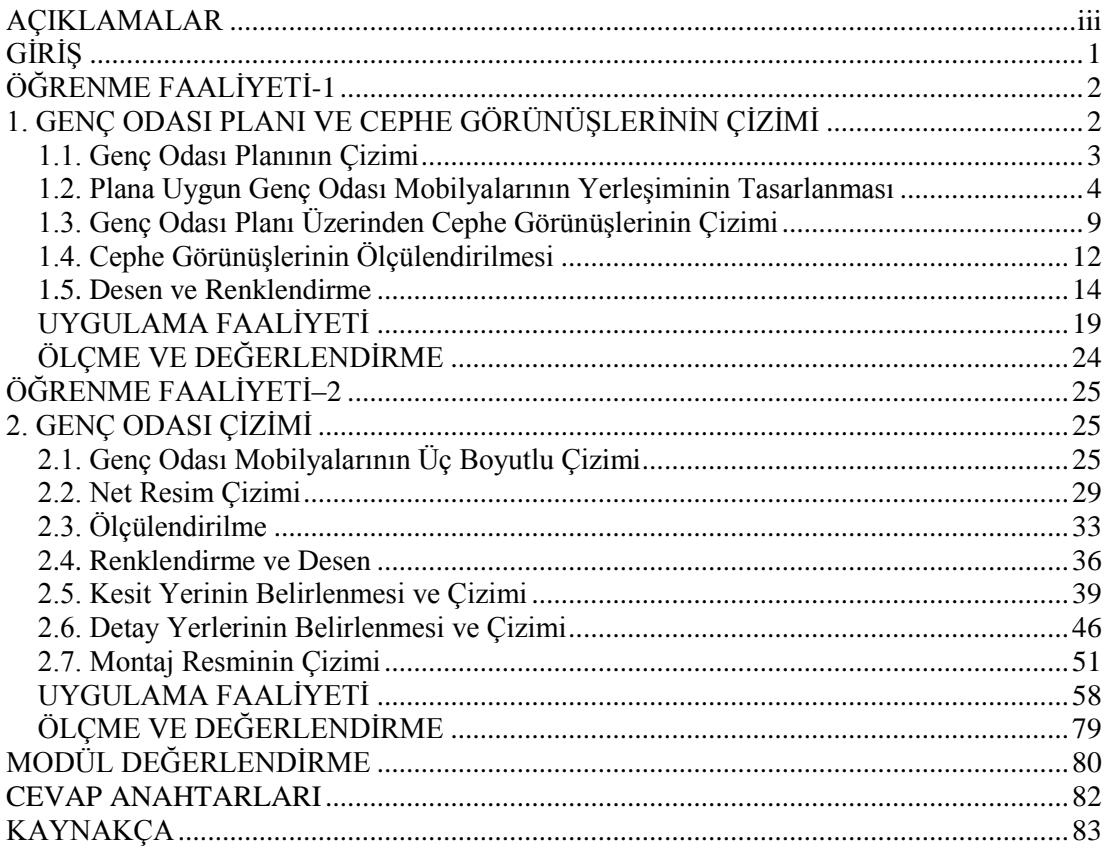

## **AÇIKLAMALAR**

<span id="page-3-0"></span>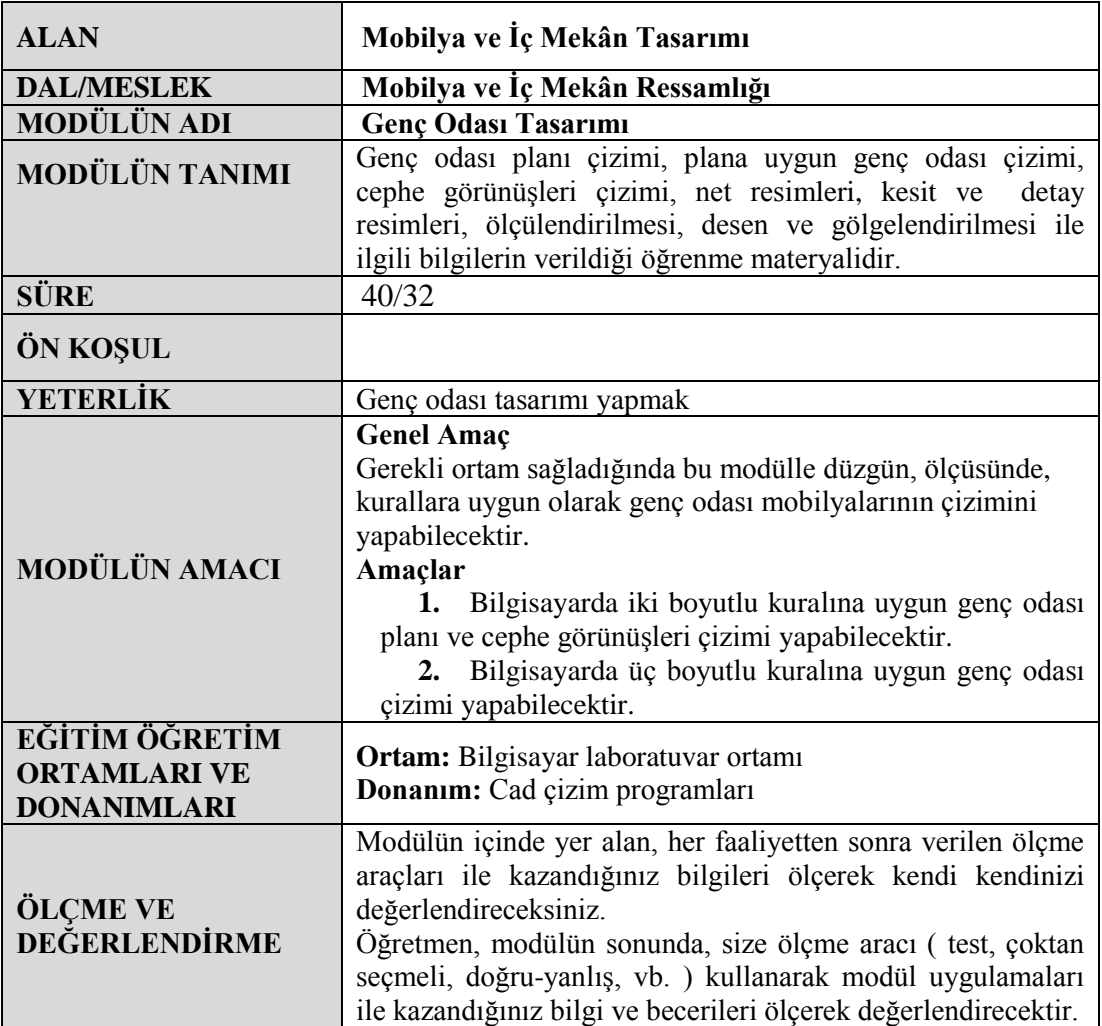

## **GİRİŞ**

#### <span id="page-4-0"></span>**Sevgili öğrenci,**

Mobilya ve iç mekân tasarımı alanı, estetik değerleriyle, yaşadığımız ve çalıştığımız mekânların sıcak, sevimli ve renkli bir ortam hâline gelmesini sağlar. Sanatı ve tekniği bir araya getirerek farklı tasarımdaki ürünleri ortaya çıkarır.

Bu modülle genç odası mobilyalarının ölçekli yerleşim planlarını, cephe görünüşlerini, net resimlerini çizebilecek, bu resimlerin ölçülendirme, desen ve gölgelendirmelerini yapabileceksiniz. Net resim üzerinde kesit ve detayları gösterebilecek, ölçekli kesit ve detay resimlerini çizebilecek ve kesitleri tarayabileceksiniz. Bu işlemleri eksiksiz olarak tamamladığınızda genç odası mobilya çizimleri hakkında yeterli bilgi ve becerileri kazanmış olacaksınız.

İşletmeler üretime geçmeden önce AR-GE ekipleriyle tasarım yapar, proje ekipleriyle ürünün resim üzerinde hatasız olarak planlanmasını ve çizilmesini sağlar, üretim aşamasında sıkıntı yaşanmamasına önem verir.

Bu aşamada sürekli gelişen çizim tekniklerini ve programlarını takip etmeniz, bilgi ve becerilerinizi güncellemeniz ve alanınızda uygulamanız gerekmektedir.

Modülü tamamladığınızda mobilya ve iç mekân tasarımı sektörünün ihtiyacı olan nitelikli insan gücünü karşılayan bir birey olmanın yanında ülkenize, ailenize ve kendinize faydalı olma mutluluğunu ve sevincini de yaşayacaksınız.

## **ÖĞRENME FAALİYETİ-1**

## <span id="page-5-0"></span>**AMAÇ**

Bu öğrenme faaliyetinin sonunda, bilgisayarda üç boyutlu kuralına uygun genç odası planı ve cephe görünüşleri çizimi yapabileceksiniz.

## **ARAŞTIRMA**

- Evinizde ve çevrenizdeki genç odası mobilyalarını inceleyerek özellik ve farklılıklarını not alınız.
- Satış mağazalarını dolaşarak farklı alanlar için tasarlanmış genç odası mobilyalarını inceleyerek özellik ve farklılıklarını not alınız.
- <span id="page-5-1"></span>Edindiğiniz bilgi ve izlenimleri sınıfta akadaşlarınızla tartışınız.

## **1. GENÇ ODASI PLANI VE CEPHE GÖRÜNÜŞLERİNİN ÇİZİMİ**

Genç odası 12-18 yaş aralığındaki bireylerin kullandıkları yatak, kitaplık, komodin, gardırop, şifonyer ve çalışma masası mobilyalarından oluşan yaşam alanıdır.

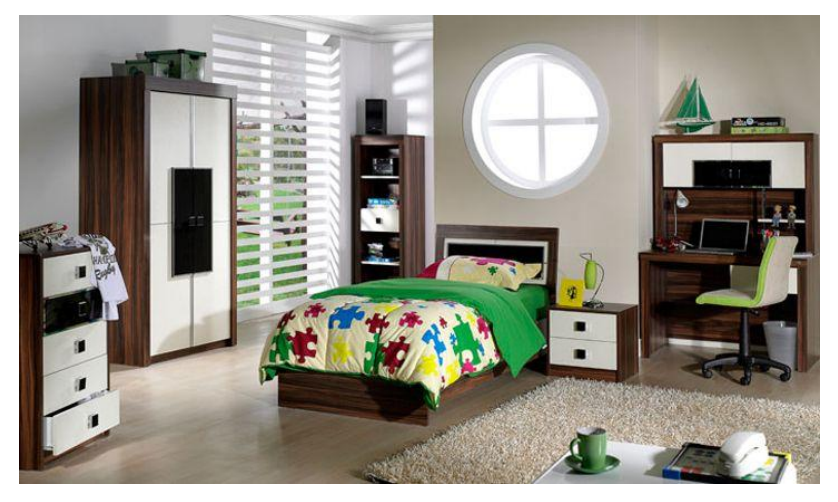

**Resim 1.1: Genç odası tasarımı**

Genç odası tasarımı yapılmadan önce kullanıcıların ne tür özel eşyalarının olduğu, kültürel düzeyleri, birey sayıları ve hangi renklerden hoşlandıkları gibi verilerin öğrenilerek

daha uygun bir tasarıma fırsat verecektir zira genç odası genelde neşeli ve sıcak renklerden seçilerek dekore edilmelidir.

Genç odası tasarımına başlamadan önce belirlenen bu bilgiler ışığında insanı sıkmayacak, boğmayacak ve ferahlık verecek bir mekân düzenlenebilir.

#### <span id="page-6-0"></span>**1.1. Genç Odası Planının Çizimi**

Çizime 1/50 ölçeğindeki örnek mimari projenin genç odası bölümünü 1/10 veya 1/20 ölçeğinde büyütülmüş olarak çizmekle başlanır.

Çizim ekranındaki standart araç çubukları niteliğine göre bu araç çubuklarını kaldırabilir ya da ekleyebiliriz. Ekranın istediğimiz tarafına bu araç çubuklarını tutup sürükleme yöntemi ile taşıyabiliriz.

Cad programı Türkçe menüye sahiptir. Kullanıcıların anlayacağı bir dil kullanılmıştır. Farenin imlecini komutların üzerine getirdiğimizde isimleri otamatik olarak ekrana çıkmaktadır. İstenildiğinde dil seçeneklerinden İngilizce ya da başka bir dile menüler rahatlıkla çevrilebilmektedir.

Line(çizgi) komutu tıklanır. Binanın duvarları 20 cm kalınlığında çizilir. Planın eni 400 cm, boy 400 cm ve tavan yüksekliğini de 260 cm olarak dış duvarlar çizilir.

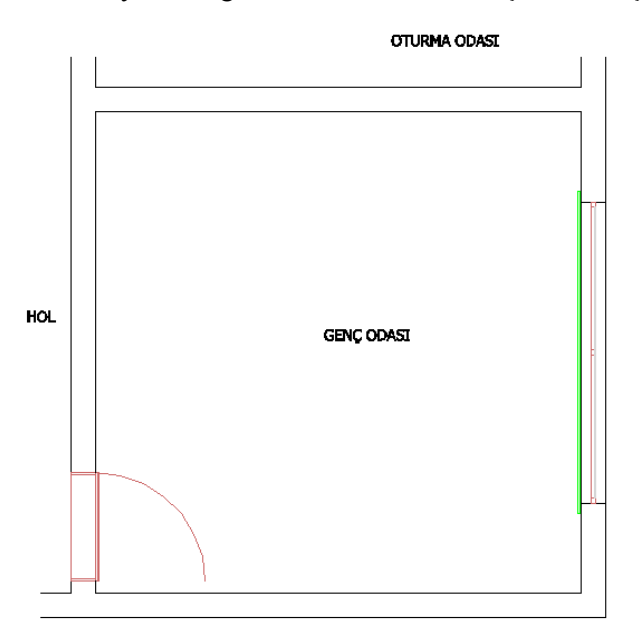

**Çizim 1.1: Genç Odası planı birimlerin gösterilmesi**

### <span id="page-7-0"></span>**1.2. Plana Uygun Genç Odası Mobilyalarının Yerleşiminin Tasarlanması**

Kullanıcılardan elde edilen verilere uygun olarak genç odası tasarlanır. Tasarlama esnasında modül sisteminden faydalanmak gerekir. Binaların konumlarına göre modül ve demonte tasarımlar taşımada kolaylıklar sağlamaktadır.

Cad bilgisayar programlarıyla bir tasarım yapılırken modül tanımlama, cephe görünüşleri, plan görünüşleri, perspektif görünüşleri ve kaplama( render) kalitesi gibi özellikleri iyi olmalıdır. Cad çizim programları mobilya tasarlama ve kullanışlılık açısından ve zengin tasarım özelliklerinden dolayı günümüzde öne çıkmaktadır.

Planda yerleştirme yapmadan önce yapacağımız tasarımın karakalem çalışması yapılmalıdır. Tasarımı üç boyutlu modüler sistem olarak ayrı bir sayfada ya da aynı sayfanın boş yerinde yapılmalıdır.

Çizimlerin farklı bir isimle kaydedilmesi farklı çizimlerde işimizi kolaylaştıracaktır. Save as(farklı kaydet) Komutuna tıklanır ve çizime yeni isim verilerek klavyeden enter tuşuna basılır. Böylece çizimimizi farklı kaydetmiş oluruz. Farklı çizimlerde tekrar dosya isminde çizim ekranına getirilmesi sağlanır ve gerekli yerleri kopyala yapıştır özelliği ile alınarak çizimlerimizde bize kolaylıklar sağlar. (Çizim 1,6)

 **Rotade 3d(3b çevir):** Komuta tıklanır cevrilecek olan nesne fare yardımı ile seçilir. Çevirme ekseni sorulur Y ekseni olarak seçilir. Y ekseninin başlangıç noktası sorulur ve fare ile resmin üst sol köşesi seçilir. Kaç derece açı ile çevrileceği sorulur komut satırına 90 yazılır ve klavyeden enter tuşuna tıklanarak 3B çevirme işlemi tamamlanmış olur. Bu şekilde modüllerin üst görünüleri çizilmiş olur.(Çizim 1,7)

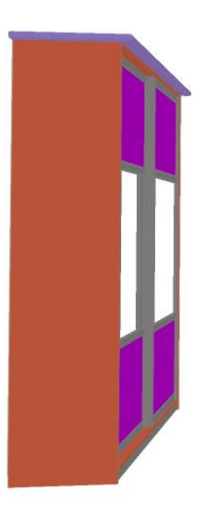

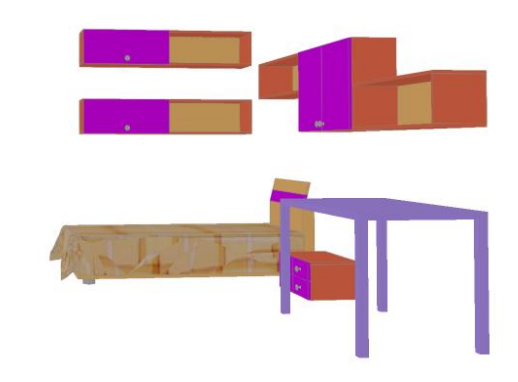

**Çizim 1.2: Genç odası modülleri**

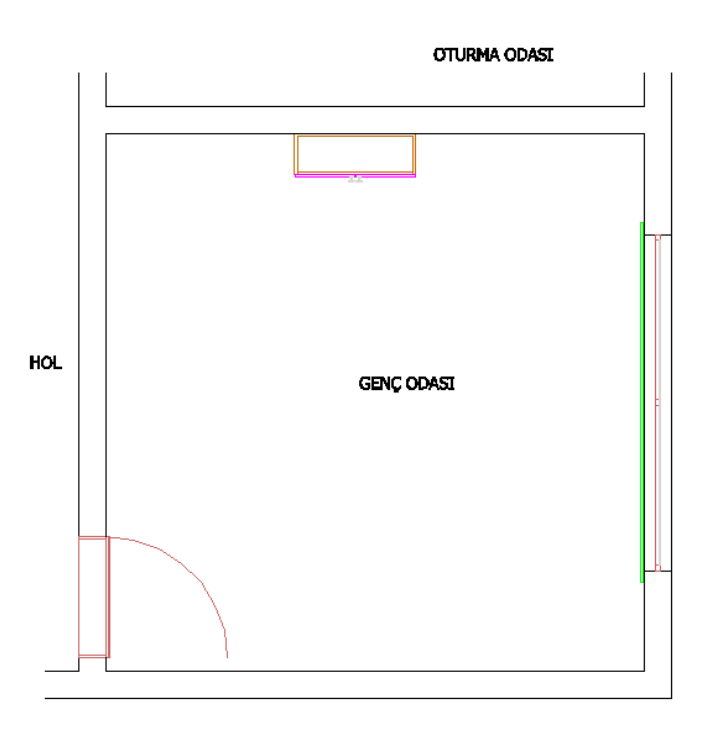

**Çizim 1.3: Genç odasının tasarlanması**

Girişte sol karşı duvara iki kapaklı dobın iki yanına gelecek şekilde 30x100x30 cm'lik Açık rafı taşıma komutu ile seçerek fare yardımı ile planda yerleştirilir.

Girişte sol duvara karşı 30x150x32 cm'lik tek kapaklı rafı taşıma komutu ile seçerek fare yardımı ile planda sol duvarın köşesine yakın olarak yerleştirilir.

Girişte sol karşı duvara 27x60x37 cm'lik Dört çekmeceli komodini taşıma komutu ile seçerek fare yardımı ile planda iki kapaklı dolabı altına yerleştirilir.

Sol karşı duvarın raf bitimine gelecek şekilde 75x120x72 cm'lik Çalışma masası taşıma komutu ile seçerek fare yardımı ile planda yerleştirilir.

Sol duvara gelecek şekilde 80x84x194 cm'lik Yatağı taşıma komutu ile seçerek fare yardımı ile planda sol duvara köşeye yerleştirilir.

Girişte sağ duvara gelecek şekilde 190x150x45 cm'lik Gardırop taşıma komutu ile seçerek fare yardımı ile planda sağ duvara köşeye yerleştirilir.

Plana ayrıca kullanıcıların özel eşyaları da ilave edilerek tasarım dekore edilir.

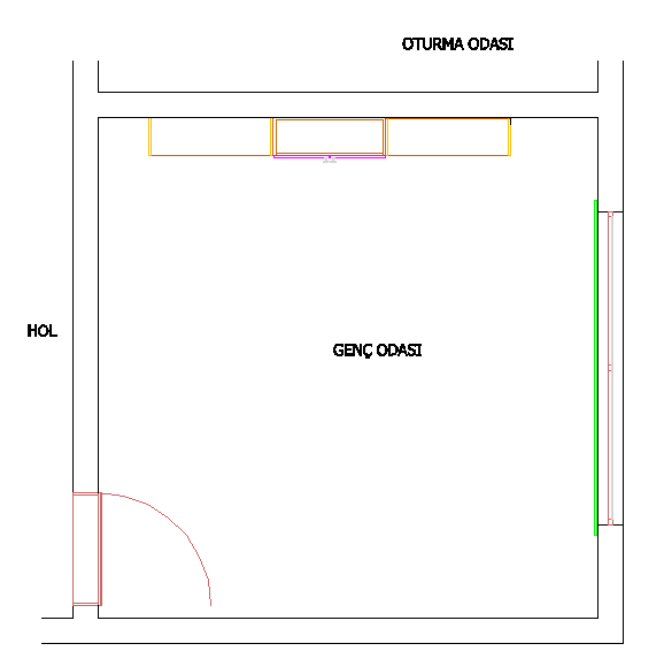

**Çizim 1.4: Genç odasının tasarlanması**

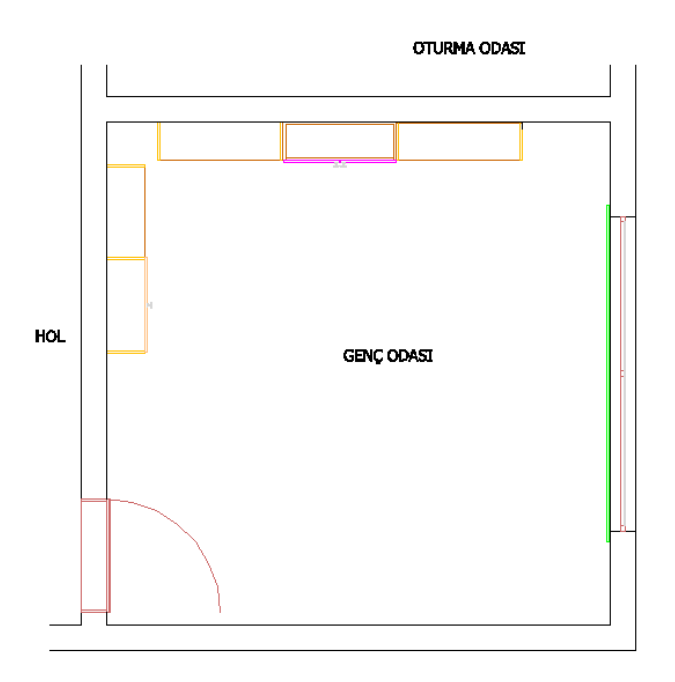

**Çizim 1.5: Genç odasının tasarlanması**

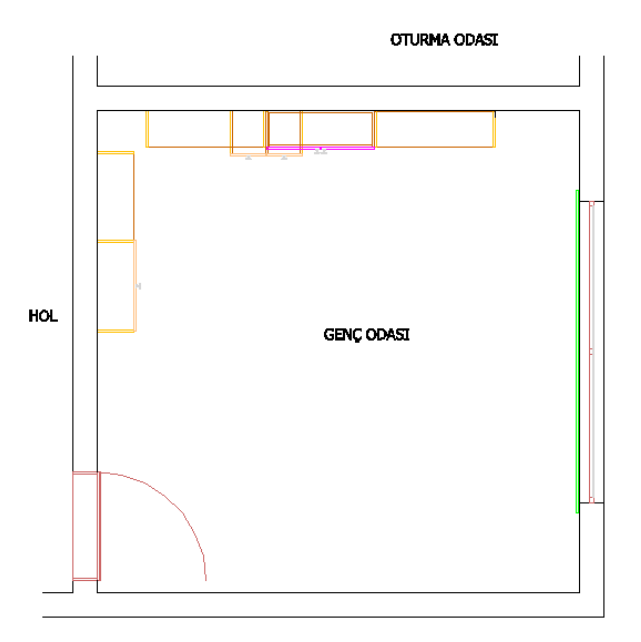

**Çizim 1.6: Genç odasının tasarlanması**

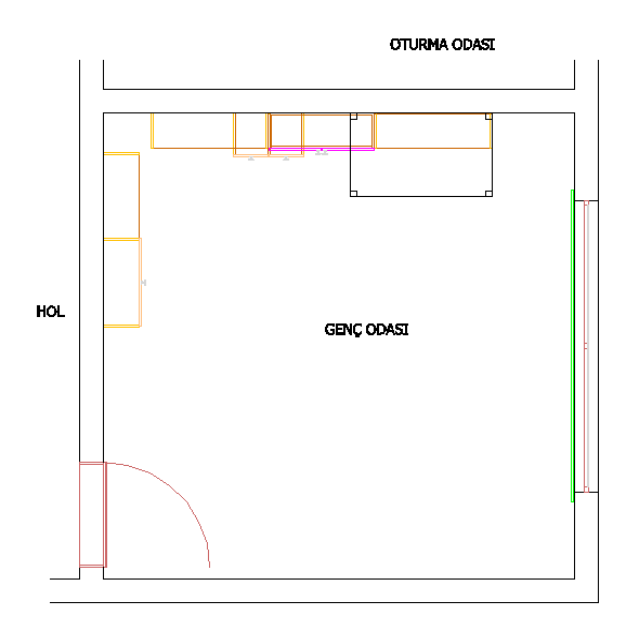

**Çizim 1.7: Genç odasının tasarlanması**

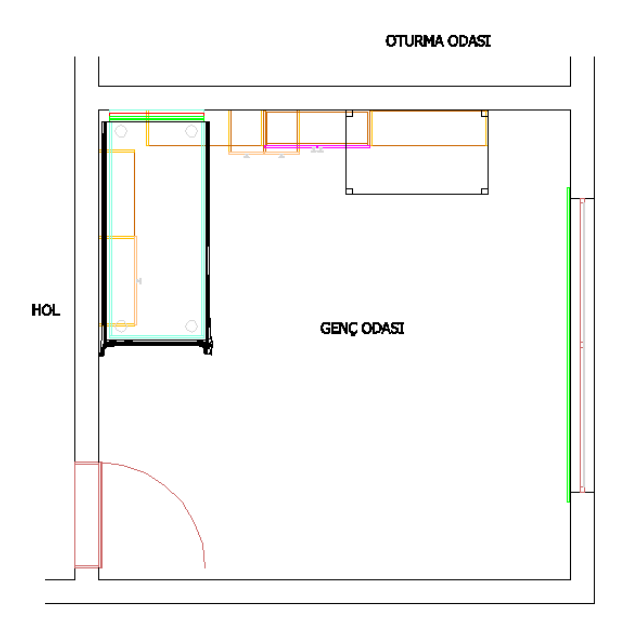

**Çizim 1.8: Genç odasının tasarlanması**

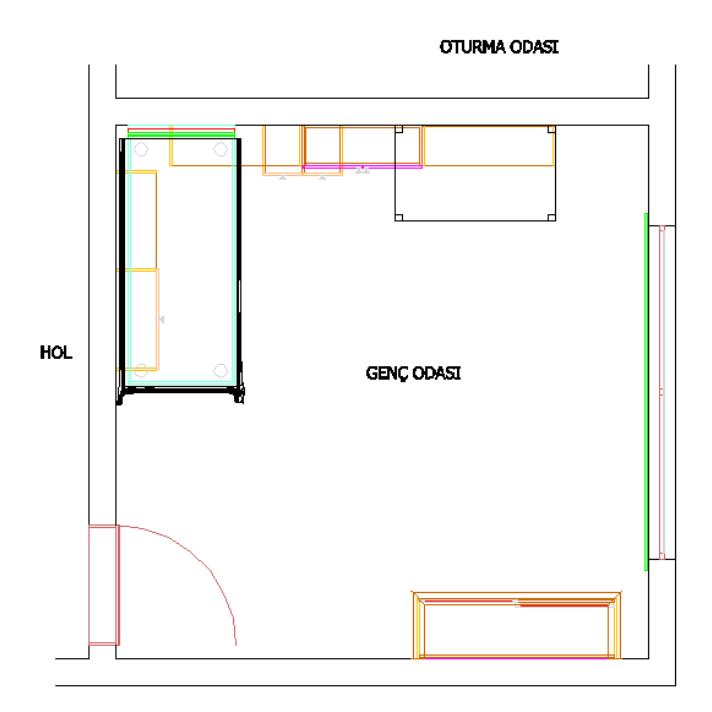

**Çizim 1.9: Genç odasının tasarlanması**

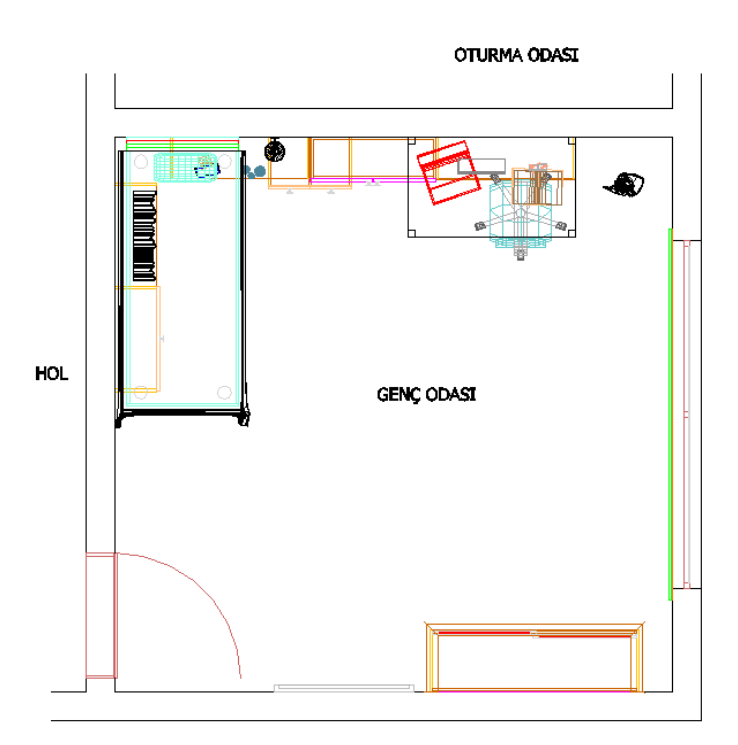

**Çizim 1.10: Genç odasının tasarlanması**

### <span id="page-12-0"></span>**1.3. Genç Odası Planı Üzerinden Cephe Görünüşlerinin Çizimi**

Genç odası planının çizilmesinden ve ölçülendirilmesinden sonra gerekli olan en uygun özellikleri yansıtması için cephe görünüş yerleri mutlaka plan üzerinde belirlenip işaretlenmelidir. Plan 1/10, 1/20 vb.ölçeklerde çizilmiş olabilir.

 **Line(Çizgi):** Komutu seçilmeden Properdies(çizgi tipleri) araç çubuğundan çizgi çeşidini, çizgi kalınlığını ve çizgi rengini ayarlarız. Çizgi komutuna tıklarız ve Genç odasının dört duvarınıda görebilecek uygun yerlere cephe görünüş çizgileri çizilir. Yön belirtmek için yine çizgi komutu yardımı ile içi boş ok çizilir. Cephelere birer harf verilerek dört cepheninde ismi belirlenmiş olur.

Mtext(metin) komutu ile verilen harfler plan üzerine uygun yerlere yazılır. Cephe görünüşleri A-A' , B-B' , C-C' , D-D' olarak aşağıdaki gibi belirlenir. Genç odasının dört cephesininde çizilmesi gerekmektedir.

Cephe görünüşlerinde plana bağlı kalınarak duvar ve mobilyalar çizilmelidir.

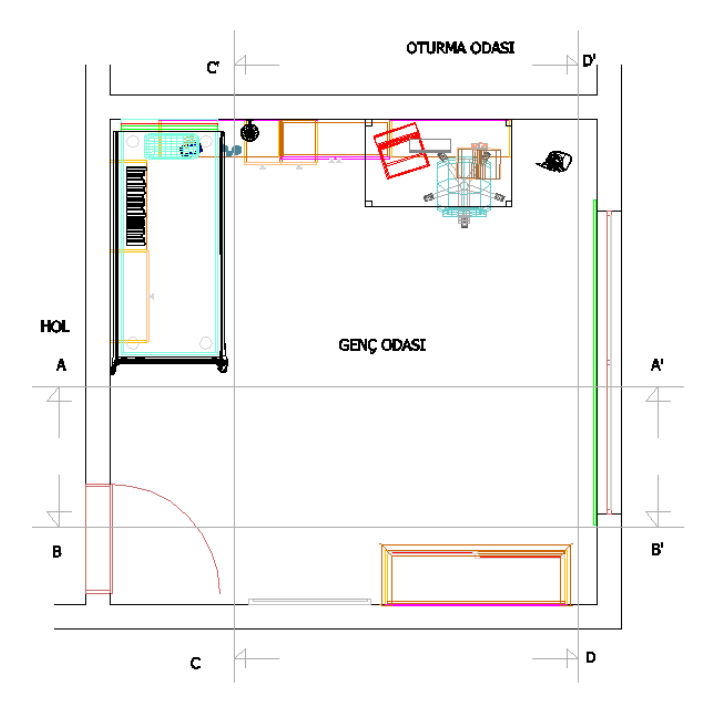

**Çizim 1.11: Plan üzerinde cephe görünüşlerinin yerlerinin çizilmesi**

Line(çizgi) komutu ile genç odasının ölçülerine bağlı kalarak 1/20 ölçeğinde küçültülerek cephe görünüşleri çizilir.

Cephe görünüşleri genç odası planı üst görünüşünden bakılan cephe yönünde Rotade 3d(3b çevir) komutu ile istenilen eksen etrafında çevrilerek gerekli cephe görünüşleri çizilmiş olur. Layer(katman) komutu tıklanarak görülmesi istenmeyen duvar elamanlarının gizlenmesi gerekmektedir işlem bittiğinde tekrar aktik hâle getirilirler.

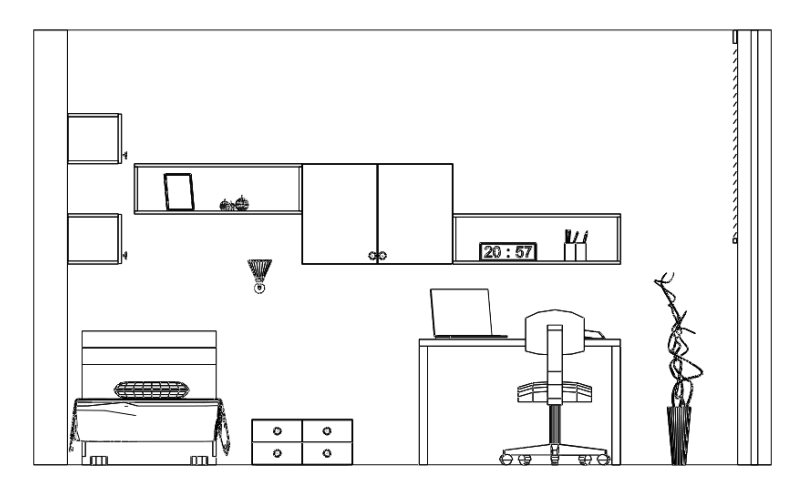

**Çizim 1.12: A-A' Cephe görünüşü**

![](_page_14_Figure_0.jpeg)

**Çizim 1.13: B-B' Cephe görünüşü**

![](_page_14_Figure_2.jpeg)

**Çizim 1.14: C-C' Cephe görünüşü**

![](_page_14_Figure_4.jpeg)

**Çizim 1.15: D-D' Cephe görünüşü**

## <span id="page-15-0"></span>**1.4. Cephe Görünüşlerinin Ölçülendirilmesi**

Ölçülendirmedeki ölçü okları ve rakamların büyüklükleri çok küçük veya çok büyük olmamalı, rakamlar okunaklı ölçü okları uygun büyüklükte olmalıdır. Ölçü oklarının üstüne ve ortasına ölçüler sağdan bakıldığında okunacak şekilde yazılır.

Cad ölçülendirme komutlarında yatay, dikey ve otomatik ölçü komutları mevcuttur. Yükseklik ölçüleri cephe görünüşün soluna veya sağına, genişlik ölçüleride cephe görünüşün altına gelecek şekilde ve gerekli görüldüğü takdirde diğer taraflarada ölçülendirme yapılır.

![](_page_15_Figure_3.jpeg)

**Çizim 1.16: A-A' Cephe görünüşü ölçülendirmesi**

![](_page_15_Figure_5.jpeg)

**Çizim 1.17: B-B' Cephe görünüşü ölçülendirmesi**

Continue Dimension(sürekli ölçülendirme) komutuna tıklanır. Programda Endpoint(uç nokta) yakalama komutunun açık olması gereklidir. İstenilen yerden fare yardımı ile noktalardan tutularak ölçü çizgilerinin yerleri belirlenerek ölçü çizgisini göstereceğimiz yöne doğru sürüklemek sureti ile ölçülendirme işlemi tamamlanmış olur.

![](_page_16_Figure_1.jpeg)

**Çizim 1.18: C-C' Cephe görünüşü ölçülendirmesi**

![](_page_16_Figure_3.jpeg)

**Çizim 1.19: D-D' Cephe görünüşü ölçülendirmesi**

### <span id="page-17-0"></span>**1.5. Desen ve Renklendirme**

#### **Cephe görünüşünde desen ve renklendirme**

Çizimi yapılmış, ölçülendirilmesi tamamlanmış cephelerin son hâlini verebilmek ve resmin daha gerçekçi görünmesini sağlamak amacıyla mutlaka doku-desen çalışması yapılması ve renklendirilmesi gerekmektedir. Bunun için çizilen genç odası tasarımının ahşap yüzeyleri için imalatta kullanılacak malzemenin cinsine en uygun desen ve doku uygulaması yapılarak çizim tamamlanır.

Cephe görünüşlerine istenilen desen ve renk ayarları yapabilmek için Cad programının Render(kaplama) ayarları menüsünden değişiklik yapılarak son hali verilmektedir. Çizim ekranında duvar rengi ve malzemesi değiştirilebilir.

Mobilyaların tüm modülleri için piyasadaki tüm firmaların kullandığı renk ve desenli malzemeler mevcuttur. Alt, üst, pano ve boy dolapların gövdelerini ayarlardan somon, kapakları eflatun, arkalıkları şampanya, masayı lila ahşap desenleri ve renginde oluşturulur.

Kaplama ayarları yardımı ile her gövde ve kapak için farklı desen ve renk ayarlaması yapılarak istenilen tasarım oluşturulur. Bu şekilde desen ve renklendirme yapılmış olur.

![](_page_17_Figure_6.jpeg)

**Çizim 1.20: A-A' Cephe görünüşü desen ve renklendirilmesi**

![](_page_18_Figure_0.jpeg)

**Çizim 1.21: B-B' Cephe görünüşü desen ve renklendirilmesi**

![](_page_18_Figure_2.jpeg)

**Çizim 1.22: C-C' Cephe görünüşü desen ve renklendirilmesi**

![](_page_19_Figure_0.jpeg)

**Çizim 1.23: D-D' Cephe görünüşü desen ve renklendirilmesi**

#### **Perspektif görünüşünde desen ve renklendirme**

Cephe görünüşlerinin uygun olan yerinden köşe ya da merkezi perspektif görüntüsü elde edilmektedir. Kaplama ayarlarında malzeme, ışık, kaplama ve ayarlar seçenekleri bulunmaktadır. Cad programı ekranından tavana ışık yerleştirilir.

- **Lights(ışık):** Komuta tıklanır çıkan menüden Spotlight(spot ışık) ayarlarından sahneye üç tane spot ışık yerleştirilir. Ayarlarında spot ışığın ismi, şiddeti, iç ve dış koni ayarları ile spotun yeri ve yansıtılacağı yerin belirlenmesi gerekir.
- **Distant light(uzak ışık):** Komuta tıklanır uzak ışık ismi şiddeti ayarlanır ve sahneye yerleştirilir.
- **Point light(nokta ışık)** : Komuta tıklanır ve ismi, şiddeti ve yeri belirlenerek sahneye yerleştirilir.
- **Aydınlatma elamanları:** Komuta tıklanır çıkan menüden Panel seçilir ve yerleştire tıklanır. Diğer işlemler aynı yapılır ve yüksekliği 0 yazılır ve fare ile plana yerleştirilir.

Zemine, halı döşeme ve duvarlara, duvar kâğıdı döşemek için kaplama ayarlarından materials(malzeme) komutundan uygun desen ve renk seçilir ve Tamam'a tıklanır.

![](_page_20_Figure_0.jpeg)

**Çizim 1.24: Genç odası üst görünüşü ve panel görüntüsü**

- **Kaplama ayarları:** Komutuna tıklanır ayarlardan aydınlatma düğmesine tıklanır bu ışıkların yönü ve şiddetleri belirlenir. Kaplamanın kırık çizgi yumuşatma, ışık demeti gün ışıgı yansıma ve uzak ışık ayarları yapılır.
- **Layer(katman):** Sakla Komutu ile köşe perspektifi için gerekmeyen görünmesini istemediğimiz duvarları seçerek görünmez hâle getirilir. Bu şekilde oda içini görüntüleyerek köşe perspektif görüntüsü elde edilmiş olur. Daha sonra tekrar Sakla komutunu aktif ederek duvarları görünür hâle getirilir.

Gerekli ayarlamalar yapıldıktan sonra uygula düğmesine tıklanır ve çıkılır.

![](_page_21_Picture_0.jpeg)

**Çizim 1.25: Köşe perspektif görüntüsü**

 **Perspektif görüntü:** Komuta tıklanır çizim 1.30'daki görüntü elde edilir. Ctrl+Farenin sol tuşu ile ekran görüntüsünü en uygun hâle getirilir ve sol tuşu bırakmamız yeterlidir. Kaplama(Render) için Köşe perspektif açısı belirlenmiş olur.

Kaplama işlemi başlatılır ve köşe perspektifi fotoğraf kalitesinde elde edilir.

![](_page_21_Picture_4.jpeg)

**Çizim 1.26: Kaplama(Render) alınmış köşe perspektif görüntüsü**

## **UYGULAMA FAALİYETİ**

<span id="page-22-0"></span>Genç odası planına uygun genç odası mobilyaları tasarımı ve cephe görünüşlerini çizim uygulaması yapınız.

![](_page_22_Figure_2.jpeg)

![](_page_23_Figure_0.jpeg)

![](_page_24_Figure_0.jpeg)

![](_page_25_Picture_0.jpeg)

## **KONTROL LİSTESİ**

Bu faaliyet kapsamında aşağıda listelenen davranışlardan kazandığınız beceriler için **Evet,** kazanamadıklarınız için **Hayır** kutucuklarına (X) işareti koyarak kontrol ediniz

![](_page_26_Picture_151.jpeg)

### **DEĞERLENDİRME**

Değerlendirme sonunda "**Hayır**" şeklindeki cevaplarınızı bir daha gözden geçiriniz. Kendinizi yeterli görmüyorsanız öğrenme faaliyetini tekrar ediniz. Bütün cevaplarınız "**Evet**" ise "Ölçme ve Değerlendirme"ye geçiniz.

## <span id="page-27-0"></span>**ÖLÇME VE DEĞERLENDİRME**

Bu faaliyet sonunda kazandıklarınızı aşağıdaki soruları cevaplandırarak ölçünüz.

#### **Aşağıdaki soruları dikkatlice okuyarak doğru seçeneği işaretleyiniz.**

- **1.** Mimari projelerin çiziminde ölçek ne olmalıdır?
	- A) 1/50
	- B) 1/60
	- C) 1/20
	- D) 1/40
- **2.** Mimari projelerin çiziminde duvar kalınlıkları kaç cm olmalıdır?
	- A) 20
	- B) 30
	- C) 5
	- D) 40
- **3.** Genç odası mobilyaları içerisinde olmayan aşağıdakilerden hangisidir? A) Komodin
	- B) Kitaplık
	- C) Puf
	- D) Şifonyer
- **4.** Cephe görünüşleri nasıl renklendirme ve desen verilir?
	- A) Yazı komutu ile
	- B) Malzeme materyal komutu ile
	- C) Çevir komutu ile
	- D) Taşıma komutu ile
- **5.** Cephe görünüşlerinin ölçülendirmesinde ölçü çizgileri nereye konulmaz?
	- A) Altına
	- B) Soluna
	- C) Sağına
	- D) Ortasına

### **DEĞERLENDİRME**

Cevaplarınızı cevap anahtarıyla karşılaştırınız. Yanlış cevap verdiğiniz ya da cevap verirken tereddüt ettiğiniz sorularla ilgili konuları faaliyete geri dönerek tekrarlayınız. Cevaplarınızın tümü doğru ise bir sonraki öğrenme faaliyetine geçiniz.

## **ÖĞRENME FAALİYETİ-2**

## <span id="page-28-0"></span>**AMAÇ**

Bu öğrenme faaliyetinin sonunda, çizim ve ölçü alma araç ve gerecini kullanarak, düzgün, ölçüsünde, kurallara uygun olarak genç odası çizebileceksiniz.

## **ARAŞTIRMA**

- Çevrenizde genç odası üreten ve pazarlayan yerleri araştırarak değişik konstrüksiyonlarını araştırınız.
- Satış mağazalarını dolaşarak farklı alanlar için tasarlanmış genç odalarını inceleyerek özellik ve farklılıklarını not alınız.
- <span id="page-28-1"></span>Edindiğiniz bilgi ve izlenimleri sınıfta akadaşlarınızla tartışınız.

## **2. GENÇ ODASI ÇİZİMİ**

![](_page_28_Figure_8.jpeg)

**Resim 2.1: Genç odası örneği**

### <span id="page-28-2"></span>**2.1. Genç Odası Mobilyalarının Üç Boyutlu Çizimi**

Çizeceğimiz modelin ön hazırlığı olarak karalama yapılmasında fayda vardır. Boy, genişlik ve derinlik ölçüleri belirlenen tasarımda kapağın, rafların, alt ve üst tablaların ve yan dikmelerin konstrüksiyon özellikleri tanımlanmalıdır.

Çizime genç odası mobilyalarının 1/10 veya 1/20 ölçekli olarak çizmekle başlanır. Çizim için kullandığımız cad programından 3B çizim özelliğinin Solids araç çubuğunu

açarak başlarız. Bu üç boyutlu çizim yapmamıza yani Solids araç çubuğu ile katı modelleme yapılabilmesine olanak sağlamaktadır.

Koordinat sistemine bağlı olarak x,y,z ölçüleri girilmek kaydıyla ya da fare ile nokta belirlenmek sureti ile modül oluşturulur.

Rectangle(dikdörtgen) komutuna tıklanır. Oluşturacağımız modülün ölçülerine göre örneğin 100x30 cm bir üst tabla çizilerek başlanır. 3b çizime geçeriz. Extrude(uzatma) komutu ile bunu 2 cm uzatarak üst tabla elde edilir.

Modül resmine göre Rotade 3D(3b çevir) komutu ile Çalışma düzlemi yardımı ile çizilecek tablaların yönleri değiştirilerek modül oluşturulur. Copy(kopyalama) komutu ile çoğaltarak alt tablamızı elde ederiz.

Move(taşıma) komutu yardımı ile gerekli düzenlemeler de yapılabilir. Hide komutu tıklanarakda 3b çizimi daha net bir şekilde görebiliriz.

Ctrl+farenin sol tuşu ile perspektif görüntüsünün açısını istediğimiz gibi ayarlaya biliriz. Bu özelliği ile merkezi yada köşe perspektifi almamıza olanak sağlar. En uygun perspektif görünüşü elde ettiğimizde farenin sol tuşunu bırakmamız yeterlidir.

Köşe perspektifi istersek modülün sağından istersek de solundan alabiliriz. Modülü bu şekilde 360 derece çevirebiliriz. Modülün 6 yüzeyini de görebilmemize olanak sağlar.

![](_page_29_Figure_7.jpeg)

**Çizim 2.1: Açık raf**

![](_page_29_Picture_9.jpeg)

26 **Çizim 2.2: İki kapaklı dolap**

![](_page_30_Figure_0.jpeg)

![](_page_30_Figure_1.jpeg)

![](_page_31_Figure_0.jpeg)

**Çizim 2.5: Dört çekmeceli komodin**

![](_page_31_Picture_2.jpeg)

**Çizim 2.6: Karyola**

![](_page_31_Picture_4.jpeg)

**Çizim 2.7: Çalışma masası**

### <span id="page-32-0"></span>**2.2. Net Resim Çizimi**

Genç odası net resminin çizimine ön görünüşten başlanır. Ön görünüşün sağına yan görünüş çizilir. Üst görünüş ise ön görünüşün altına çizilir. Görünüşlerin arasında bırakılacak boşluk, ölçülendirme yapılacak büyüklükte olmalıdır.

Çizime Line(çizgi) komutuna tıklanarak başlanır. Dikey ve yatay yönde birer çizgi çizilir. Copy(kopyalama) komutu ile yatay ve dikey yönde kaç tane çizgi varsa sayısı kadar çoğaltılır ve çoğaltma sırasında kopyalama mesafeleri resme uygun ölçülerde girilerek işlem tamamlanır. Trim(budama) komutu ile gerkmeyen çizgiler temizlenir. Line komutu ile ilave edilecek çizgiler çizilerek çizim tamamlanır.

![](_page_32_Figure_3.jpeg)

**Çizim 2.8: Dört çekmeceli komodinin ön görünüşü**

Birde pratik yöntemle net resim çizilir. Ön görünüş çizilen cephe görünüşten kopy(kopya) komutu ile kopyalanır ve çizim ekranında boş bir yere yapıştırılır. (Çizim 2.8) Ekrandaki ön görünüş kopyalanır ve hemen sağına gelecek şekilde yapıştırılır. (Çizim 2.9)

![](_page_32_Picture_84.jpeg)

| $\circ$ | $\circ$ |
|---------|---------|
|         | O       |

**Çizim 2.9: Dört çekmeceli komodinin yan görünüşü**

Rotade 3D(3b çevir) komutu ile yan görünüşün yerinde olan ön görünüş 90 derece döndürülür ve net resindeki yan görünüş elde edilir.(Çizim 2.10)

![](_page_32_Picture_85.jpeg)

![](_page_32_Figure_11.jpeg)

**Çizim 2.10: Dört çekmeceli komodinin yan görünüşü**

Ön görünüş tekrar kopyalanır ve ön görünüşün hemen altına gelecek şekilde yapıştırılır.(Çizim 2.11)

![](_page_33_Figure_1.jpeg)

 $\circ$ 

**Çizim 2.11: Dört çekmeceli komodinin üst görünüşü**

Rotade 3D(3b çevir) komutu ile üst görünüşün yerinde olan ön görünüş Y ekseni etrafında -90 derece döndürülür ve net resindeki üst görünüş elde edilir.(Çizim 2.12) Böylece net resim ölçü ve ölçülendirme gerektirmeden daha kolay bir şekilde net resimler çizilmiş olur.

![](_page_33_Figure_4.jpeg)

![](_page_33_Figure_5.jpeg)

 $\circ$ 

**Çizim 2.12: Dört çekmeceli komodinin net resmi** 

![](_page_33_Figure_7.jpeg)

![](_page_33_Figure_8.jpeg)

**Çizim 2.13: İki kapaklı dolap net resmi**

![](_page_34_Figure_0.jpeg)

![](_page_34_Picture_1.jpeg)

Ŧ

**Çizim 2.15: Çalışma masası net resmi**

![](_page_34_Figure_3.jpeg)

**Çizim 2.16: Tek kapaklı raf net resmi**

![](_page_35_Figure_0.jpeg)

**Çizim 2.17: Karyola net resmi**

![](_page_35_Picture_25.jpeg)

![](_page_35_Figure_3.jpeg)

![](_page_35_Figure_4.jpeg)

**Çizim 2.18: Gardırop net resmi**
# **2.3. Ölçülendirilme**

Çizim ve ölçülendirme kurallarına uyularak net resmin gerekli ölçülendirilmesi yapılır. Ölçü okları, ölçü bağlama çizgileri ve ölçü çizgileri ölçülendirme kurallarına uygun büyüklükte olmalıdır. Ölçü rakamları resmin büyüklüğüne uygun büyüklükte yazılmalıdır.

Çizim ve ölçülendirme kurallarına uyularak net resmin gerekli ölçülendirmesi daha önceki modül ve faaliyetlerde olduğu gibi yapılır.

Continue Dimension (sürekli ölçülendirme) komutuna tıklanır. Programda Endpoint(uç nokta) yakalama komutunun açık olması gereklidir. İstenilen yerden fare yardımı ile noktalardan tutularak ölçü çizgilerinin yerleri belirlenerek ölçü çizgisini göstereceğimiz yöne doğru sürüklemek sureti ile ölçülendirme işlemi tamamlanmış olur.

Tüm cepheleri bu özellik kullanılarak istenilen yerlerinden ölçülendirme yapılır.

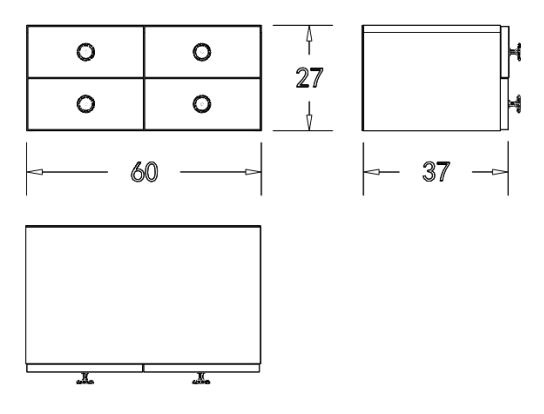

**Çizim 2.19: Dört çekmeceli komodin net resminin ölçülendirilmesi**

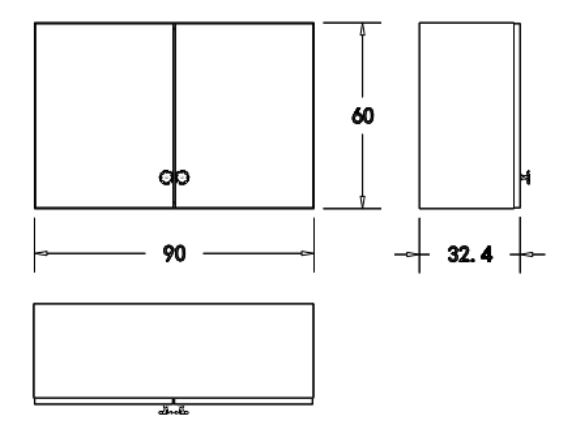

**Çizim 2.20: İki kapaklı dolap net resminin ölçülendirilmesi**

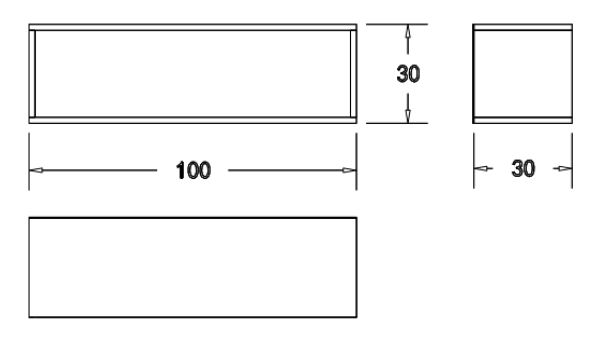

**Çizim 2.21: Açık raf net resminin ölçülendirilmesi**

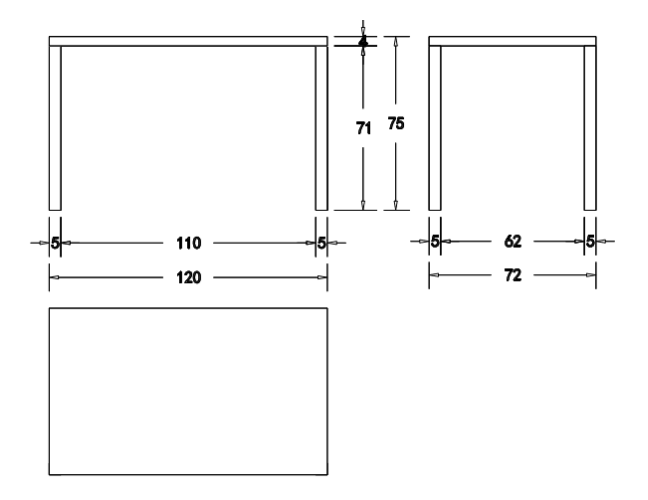

**Çizim 2.22: Çalışma masası net resminin ölçülendirilmesi**

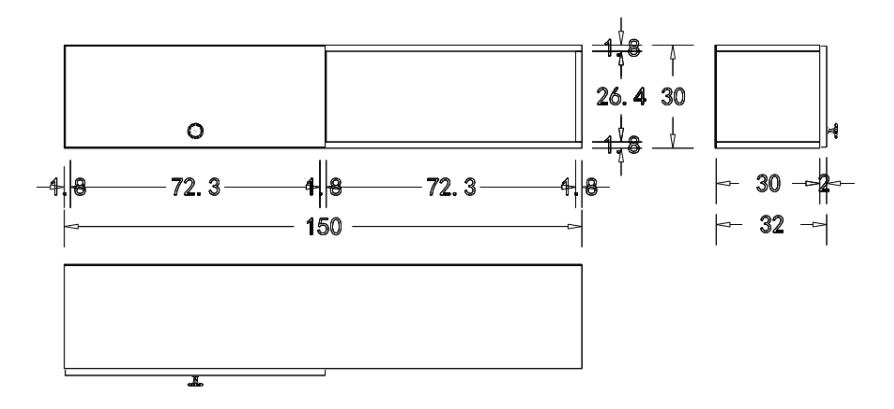

**Çizim 2.23: Tek kapaklı raf net resminin ölçülendirilmesi**

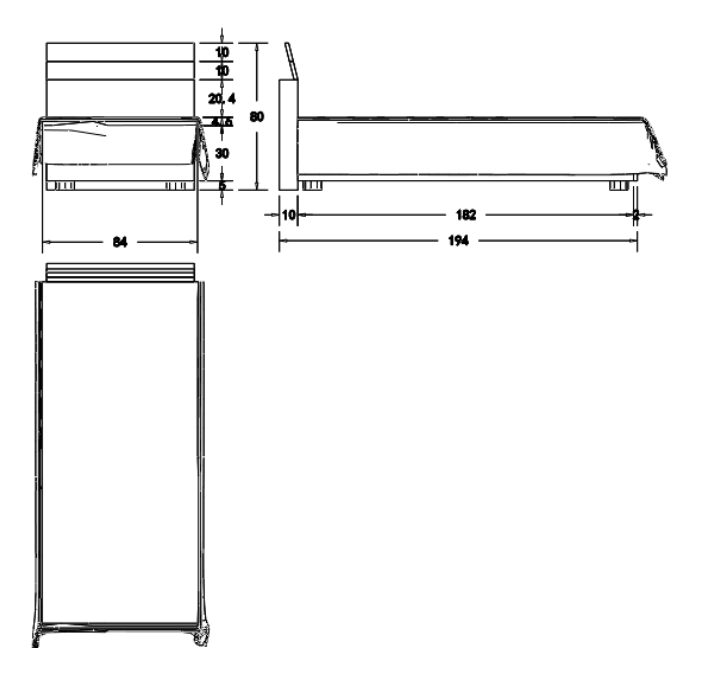

**Çizim 2.24: Karyola net resminin ölçülendirilmesi**

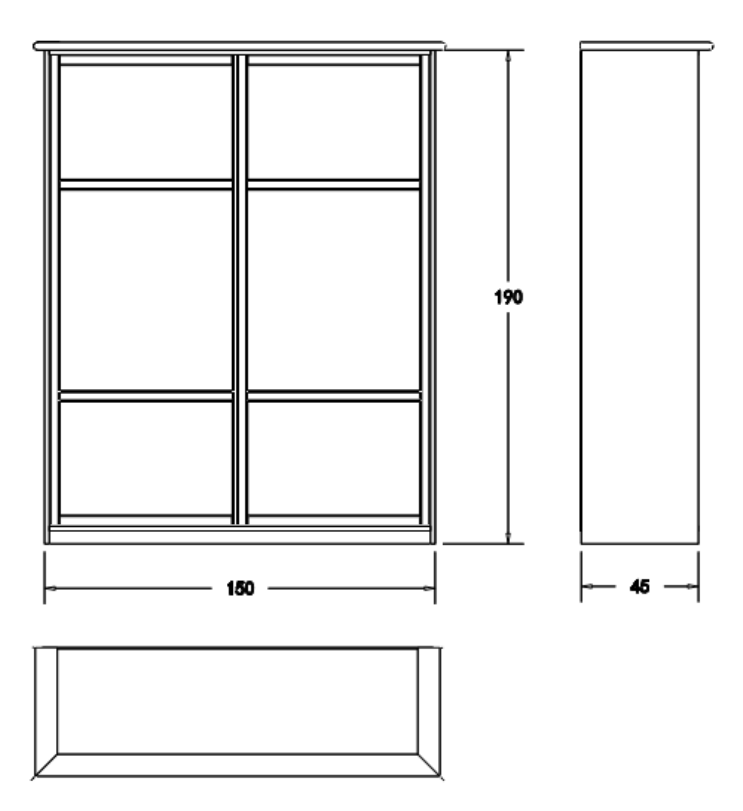

**Çizim 2.25: Gardırop net resminin ölçülendirilmesi**

#### **2.4. Renklendirme ve Desen**

Çizimi yapılmış ölçülendirilmesi tamamlanmış net resmin son hâlini verebilmek ve resmin daha gerçekçi görünmesini sağlamak amacıyla mutlaka renklendirme ve desen çalışması yapılması gerekmektedir. Bunun için çizilen net resmin ahşap yüzeyleri için imalatta kullanılacak malzemenin cinsine en uygun renk ve desen uygulaması yapılarak çizim tamamlanır.

Katı modellemesi yapılmış genç odası mobilyalarının çizim ekranında kaplama ayarlarına girilerek malzeme atamaları seçilmek suretiyle yapılır. Çizim ekranında katı modellemede alt, üst, pano ve boy dolapların gövdelerini ayarlardan somon, kapakları eflatun, arkalıkları şampanya, masayı lila ahşap desenleri ve renginde oluşturulur.

İstenilen renk ve desenleri dışarıdan malzeme panosuna tanıtmak suretiyle ilave edilebilmektedir. Kaplama ayarları yardımı ile her gövde ve kapak için farklı desen ve renk ayarlaması yapılarak istenilen tasarım oluşturulabilir.

Genç odası planı çiziminde tasarlanan renklendirilmesi ve desen çalışması yapılan özelliklerde görüntü elde etmiş olacağız. Cad programında modüle verilen renk ve desen özelliklerini korumaktadır.

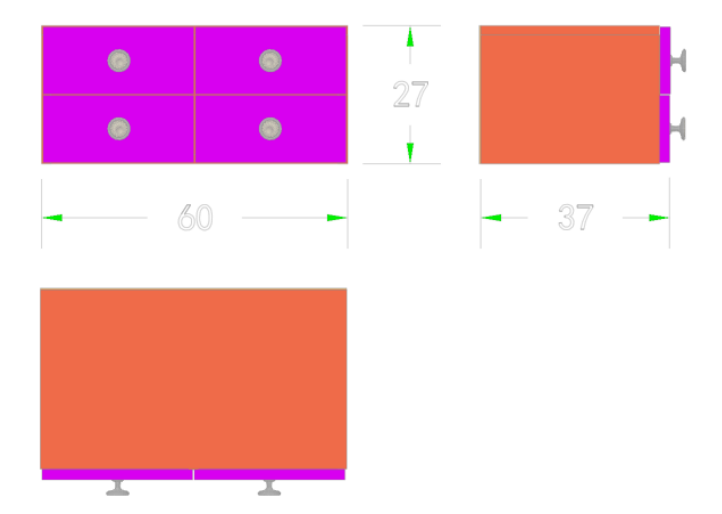

**Çizim 2.26: Dört çekmeceli komodin net resmi renklendirme ve desen yapılması**

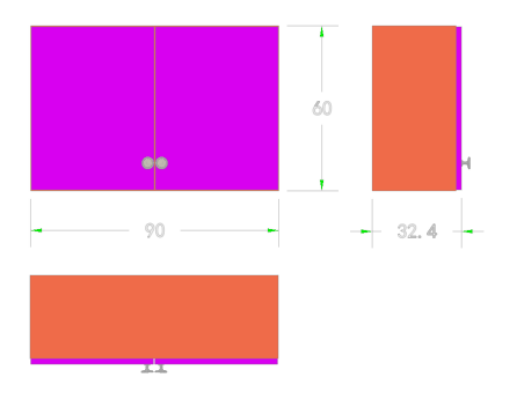

**Çizim 2.27: İki kapaklı dolap net resmi renklendirme ve desen yapılması**

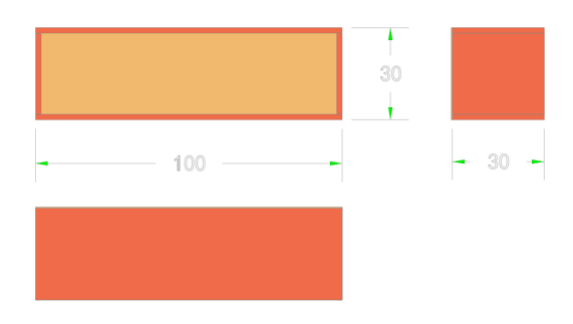

**Çizim 2.28: Açık raf net resmi renklendirme ve desen yapılması**

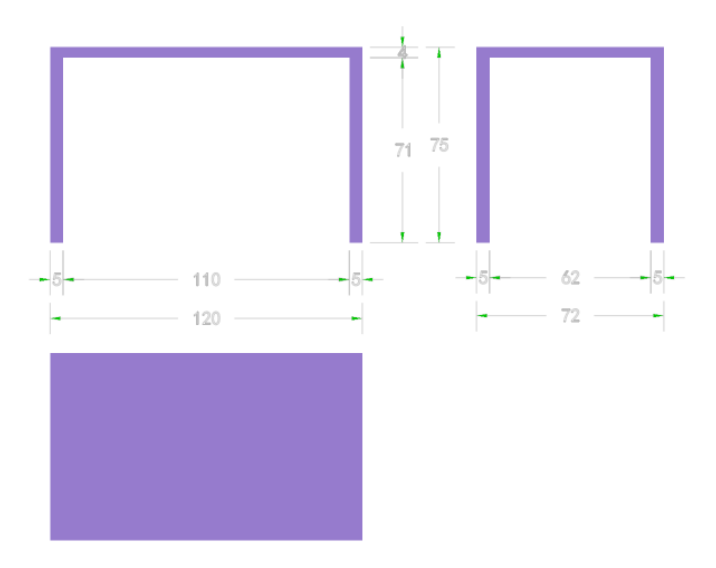

**Çizim 2.29: Çalışma masası net resmi renklendirme ve desen yapılması**

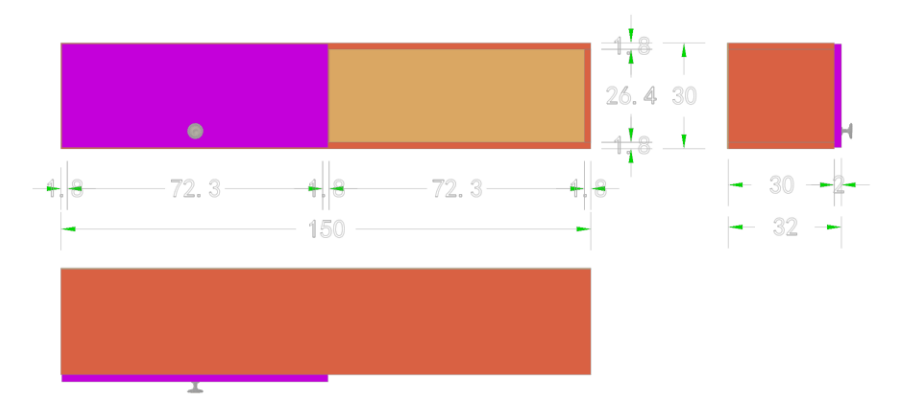

**Çizim 2.30: Tek kapaklı raf net resmi renklendirme ve desen yapılması**

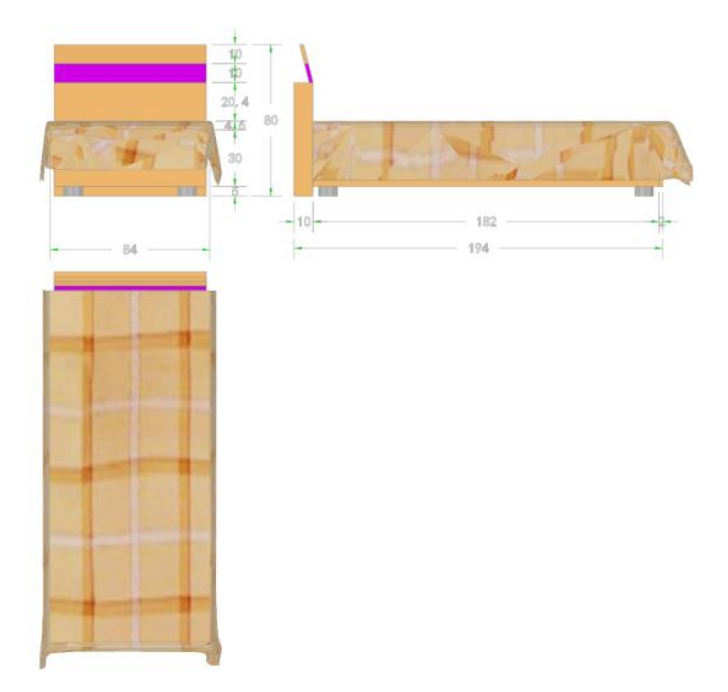

**Çizim 2.31: Karyola net resmi renklendirme ve desen yapılması**

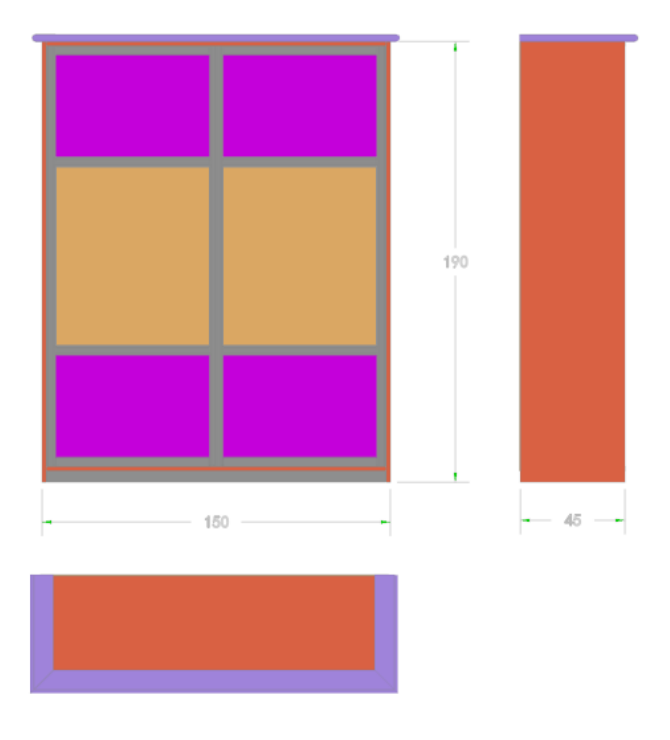

**Çizim 2.32: Gardırop net resmi renklendirme ve desen yapılması**

#### **2.5. Kesit Yerinin Belirlenmesi ve Çizimi**

Net resmin çizilmesinden ve ölçülendirilmesinden sonra imalat için gerekli olan en uygun özellikleri yansıtması için kesit alınacak yerler mutlaka net resim üzerinde belirlenip isaretlenmelidir.

Net resim 1/10, 1/20 vb.ölçeklerde çizilmiş olabilir. Kesit çiziminde Genç odasının en önemli birleştrirmelerin olduğu bölümlerden kesit alınmalıdır. Rastgele bir yerden alınan ve hiçbir anlam ifade etmeyen kesit boşa çizilmiş olur.

Line(çizgi): Komutu ile kesit yerleri belirlenir.Çizgi ayarlarından center2 çizgi tipi ayarlanarak gerekli yerlere kesit çizgileri çizilir. Yine çizgi komutu ile içi boş ok çizilerek kesit yönleri belirlenir ve Mtext(yazı) komutu ile gerekli yerlere harflendirme yapılarak kesit yerleri gösterilmiş olur.

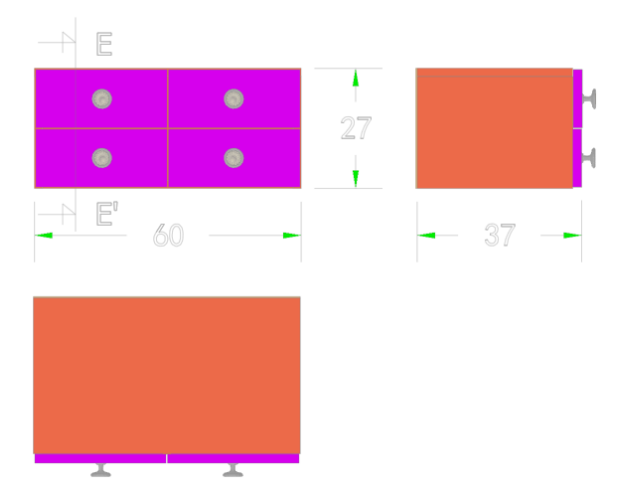

**Çizim 2.33: Net resimde kesit yerlerinin gösterilmesi**

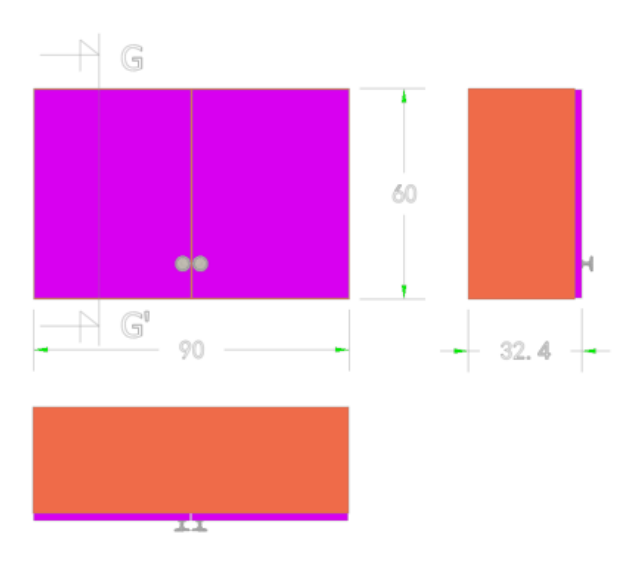

**Çizim 2.34: Net resimde kesit yerlerinin gösterilmesi**

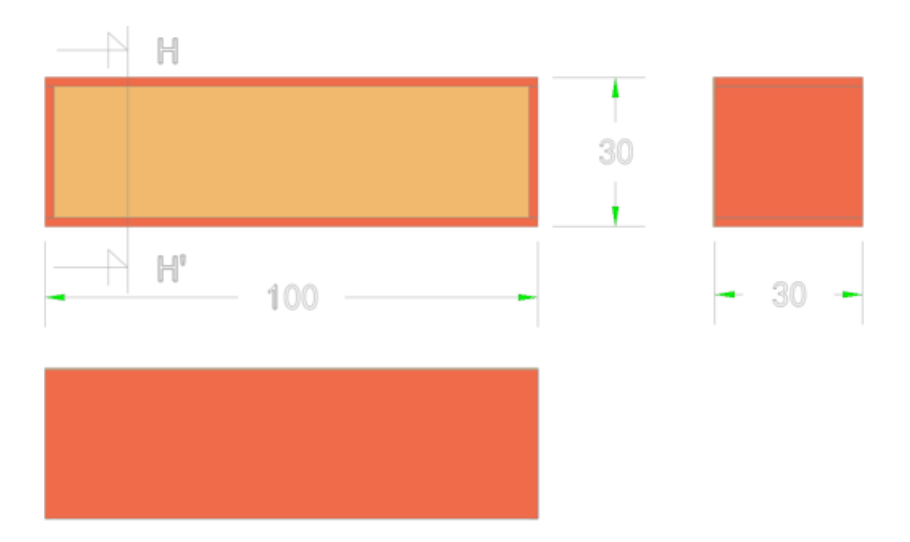

**Çizim 2.35: Net resimde kesit yerlerinin gösterilmesi**

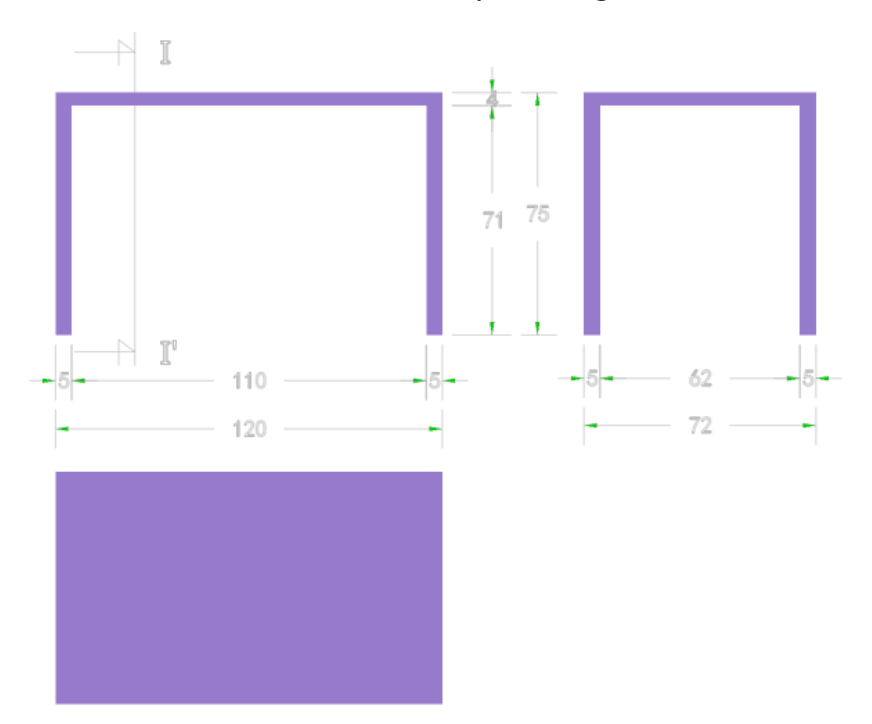

**Çizim 2.36: Net resimde kesit yerlerinin gösterilmesi**

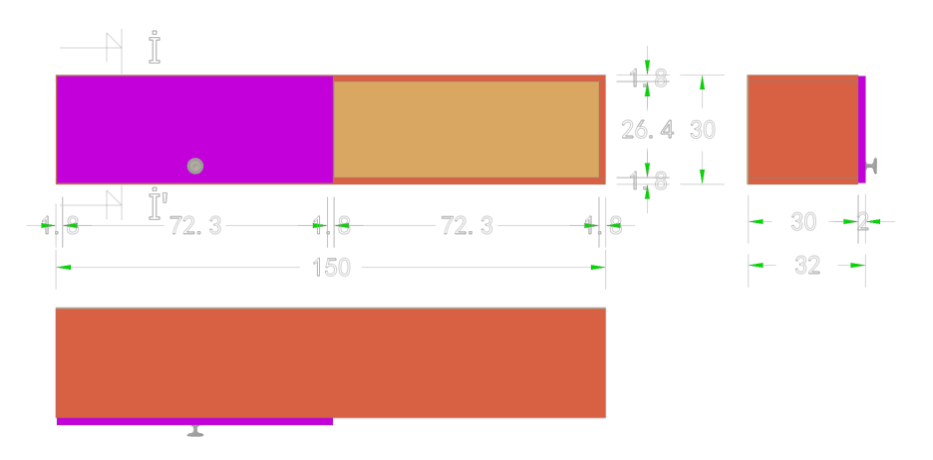

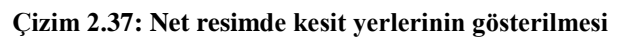

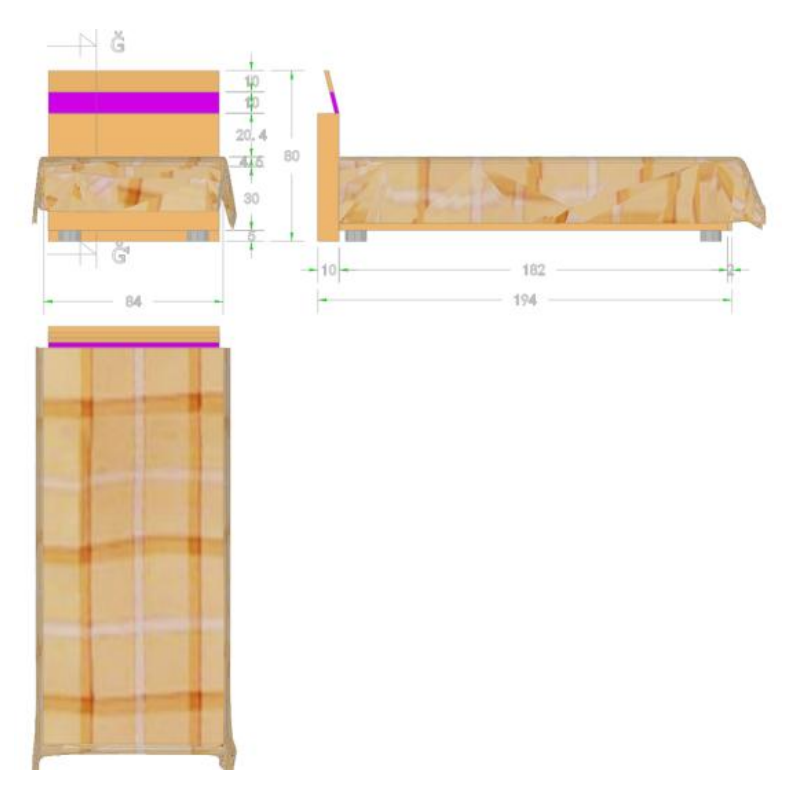

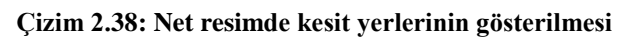

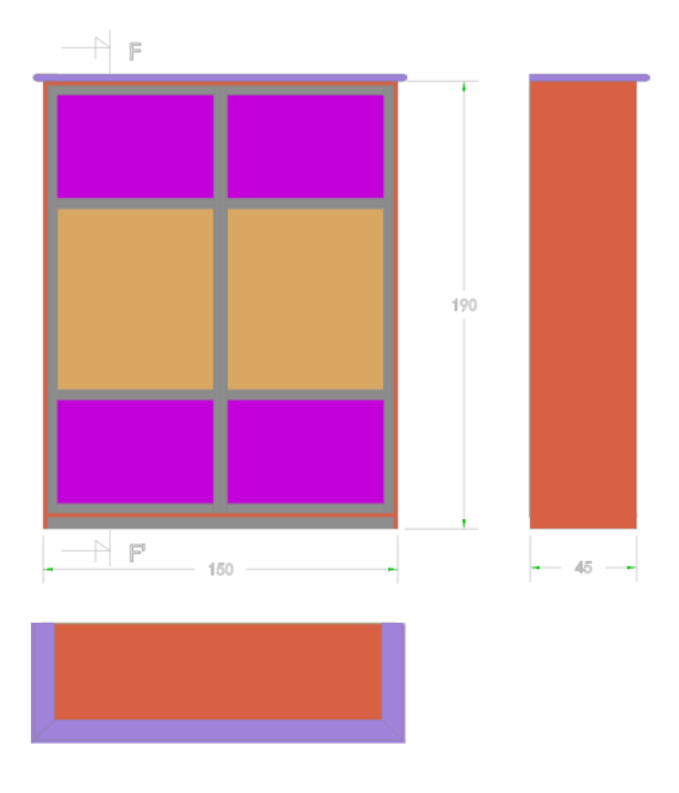

**Çizim 2.39: Net resimde kesit yerlerinin gösterilmesi**

Cad bilgisayar programıyla kesit resimleri çizebilmek için Section(kesit alma) komutuna tıklanır. Kesit yerini bir düzlemle gestermemiz gerekmektedir. Y-Z düzlemlerine göre kesit düzlemi çizilir. Kesit alacağımız modül üzerinden nokta belirlememiz istenir. End point(uç nokta yakalama) komutu açık olmalıdır. Fare yardımı ile kesit düzleminin geçeceği yer belirlenir. Alınan kesitin Move(taşıma) komutu ile ekrandaki bir boşlığa kaydırılır ve eksik kalan yerleri Line(çizgi) komutu ile tamamlanarak kesit alma işlemi tamamlanmış olur.

Bu işlenmeri sadece Line(çizgi) komutu ile de yapabiliriz. Modül resmine uygun ölçülerde kesit çizgi komutu ile çizilebilmektedir.

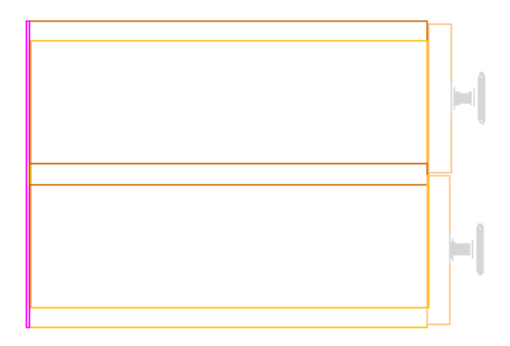

**Çizim 2.40: E-E' kesiti**

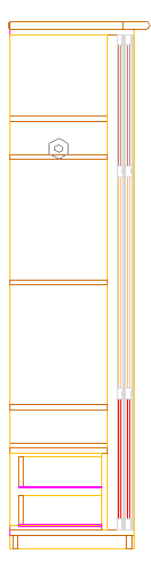

**Çizim 2.41: F-F' kesiti**

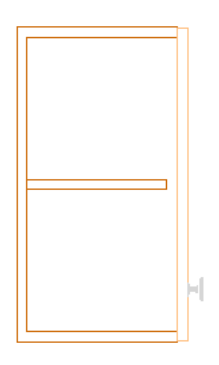

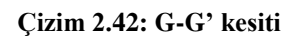

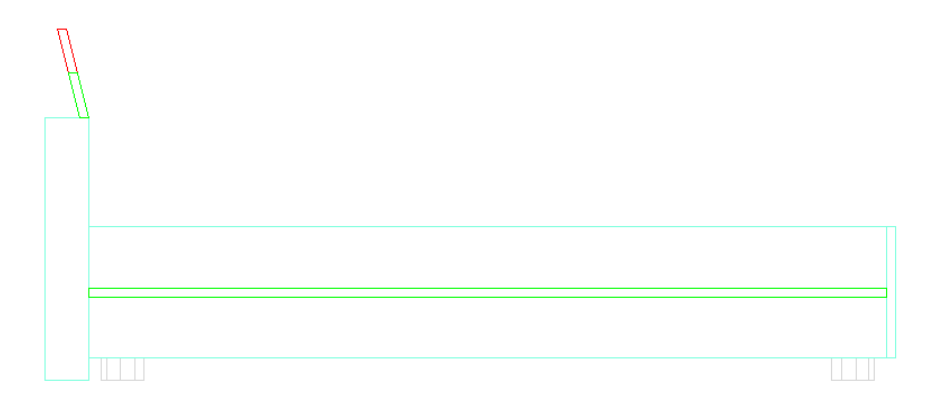

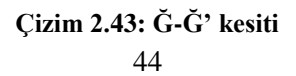

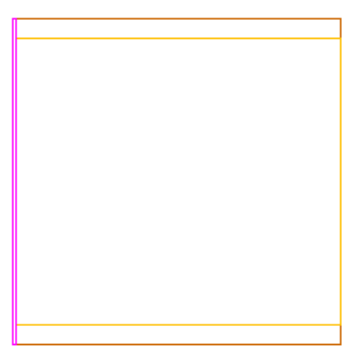

**Çizim 2.44: H-H' kesiti**

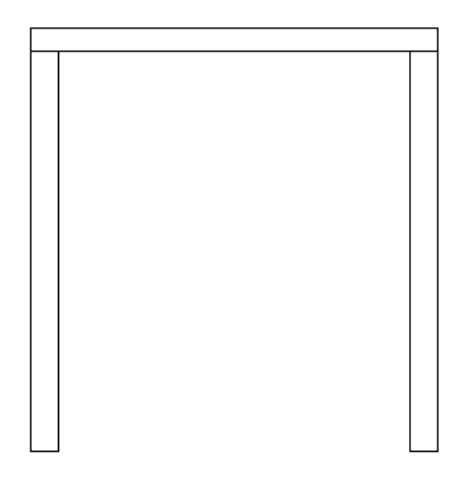

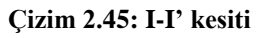

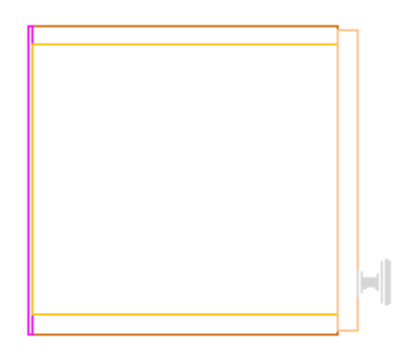

**Çizim 2.46: İ-İ' kesiti**

## **2.6. Detay Yerlerinin Belirlenmesi ve Çizimi**

Detay resmi çizimi sırasında net resimde tam anlaşılmayan imalat için belirtilmesi gereken önemli detayların yerinin bilinmesi çok önemlidir. Bunun için net resim veya kesit üzerinden detayı alınacak noktalar tespit edilmelidir. Bu uyarıyı dikkate alarak detay yerleri kesit resim üzerinde belirlenir ve çizimi yapılır.

Cad bilgisayar programında Circle(daire) çizme sembolü ile istenilen kesit yerlerine daire çizilir ve uçlarının bir bölümü Trim( budama) komutu ile silinerek üzerine Mtext(yazı) komutu ile detay harflendirmesi yapılır.

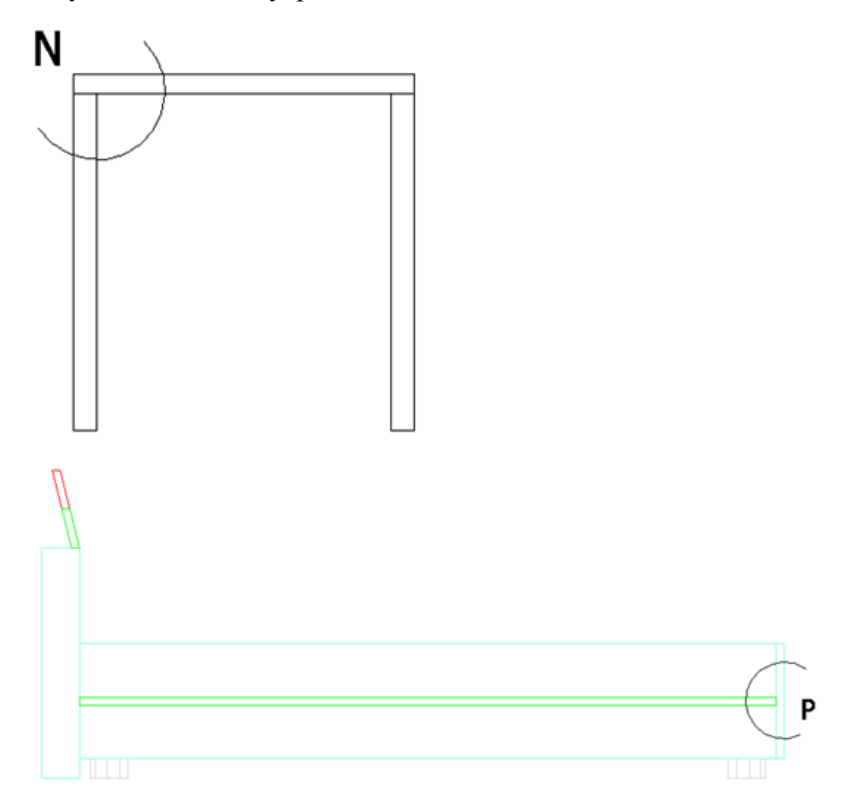

**Çizim 2.47: Detay yerlerinin belirlenmesi**

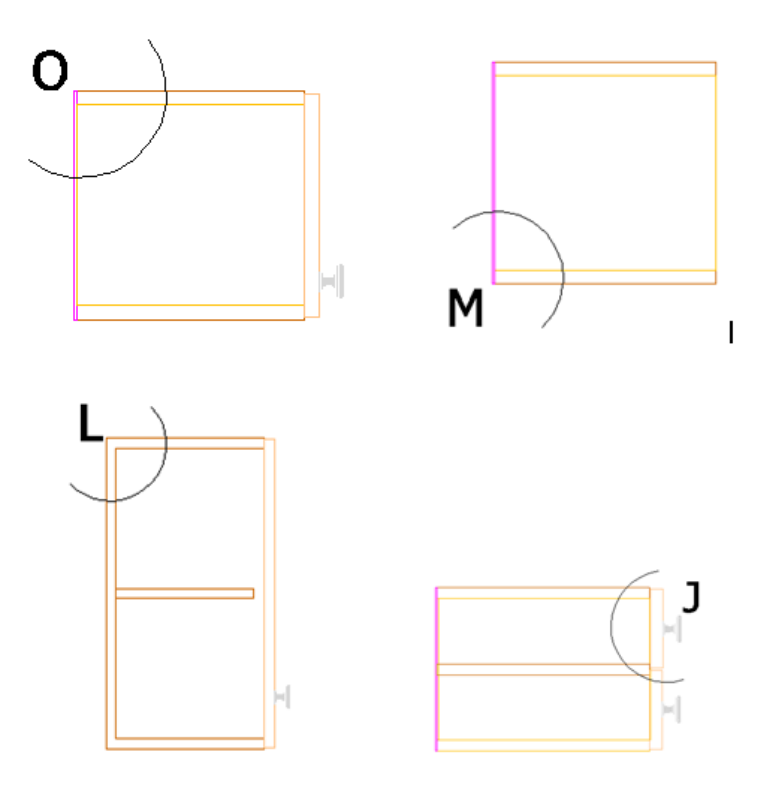

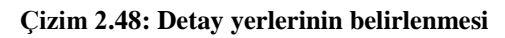

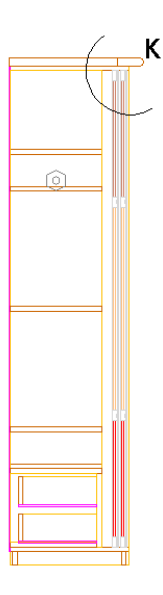

**Çizim 2.49: Detay yerlerinin belirlenmesi**

Cad programının 2B çizim komutu yardımı ile 1/1 ölçeğinde C ve D detay resimleri çizilir. Çizim esnasında çizgi ve kopyalama komutu ile daha çabuk bir şekilde detay resimleri tamamlanır.

Çizilen detay resimlerine verilen harfler çizimin altına yazı komutu ile yazılmalıdır. Resim kurallarında olduğu gibi çizgi kurallarına ve tarama şekil ve kurallarına dikkat edilerek çizim yapılmalıdır.

Nesne özelliklerinden çizgilerin çeşitleri, kalınlıkları ve renkleri ayarlanır. Detay resmin özelliğine göre ayarlanmalıdır. Cad progaramında herhangi bir çizgiye birkez tıklayıp farenin sağ tuşuna tıkladığımızda yeni bir diyaloğ kutusu çıkar burada kopyala, sil, taşı, çevir vb. özellikler vardır ister buradan istersek düzenle araç çubuğundaki komutlardan çizdiğimiz çizgiyi çoğaltabilir, taşıyabilir, kopyalanabilir veya düzenlenebilir.

Her zamanki gibi Line(çizgi) komutu ile başlanır. İstersek çizim tek tip çizgiyle tamamlar ve sonra çizgileri seçerekte istediğimiz çizgi kalınlığı çizgi çeşidi ve çizgi rengine dönüştürebiliriz.

Copy(kopyalama) komutu ile istenilen çizgi sayısı kadar çoğaltarak kaçbirim sonraya kopyalanacaksa mesela 2cm klavyeden girerek enter tuşuna basılması yeterli olacaktır.

Trim(budama) komutu ile de gerekmeyen yerleri temizlenerek detay resmi tamamlanır. Gerekli durumlarda Break(koparma) komutu tıklanarak çizgi boylarındaki fazlalıklar bu yöntemle düzeltilir.

#### **Malzemeler**

- $\triangleright$  Suntalam kalınlıkları: 40mm, 18 mm ve 12 mm
- $\triangleright$  Mdf: 8 mm
- $\triangleright$  Durolit ve kontraplak: 4 mm
- $\geq$  Melamin yüzey kaplama: 1 mm<br> $\geq$  Melamin kenar bandı: 1 mm
- Melamin kenar bandı: 1 mm
- > Kulp kalınlığı: 5 mm<br>
→ Üst tabla: 4 cm<br>
→ Ayak: 5cm<br>
→ Kavela çapı: 10 mm
- Üst tabla: 4 cm
- Ayak: 5cm
- $\triangleright$  Kavela çapı: 10 mm<br>  $\triangleright$  Dubel: 8x40 mm
- Dubel: 8x40 mm
- $\triangleright$  Yıldız vida: 3,5x16, 4x30, 4x50, 4x70 mm<br>  $\triangleright$  Tac: 2 cm olarak cizilmelidir
- Taç: 2 cm olarak çizilmelidir.

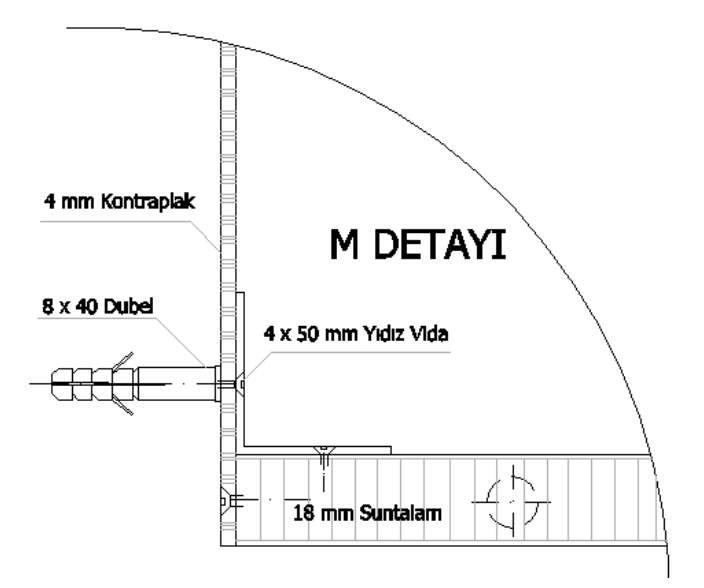

**Çizim 2.50: M detayı**

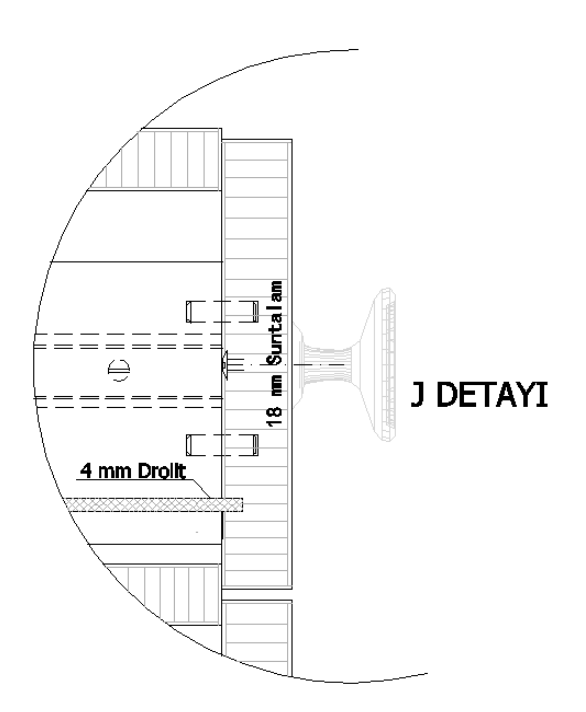

**Çizim 2.51: J detayı**

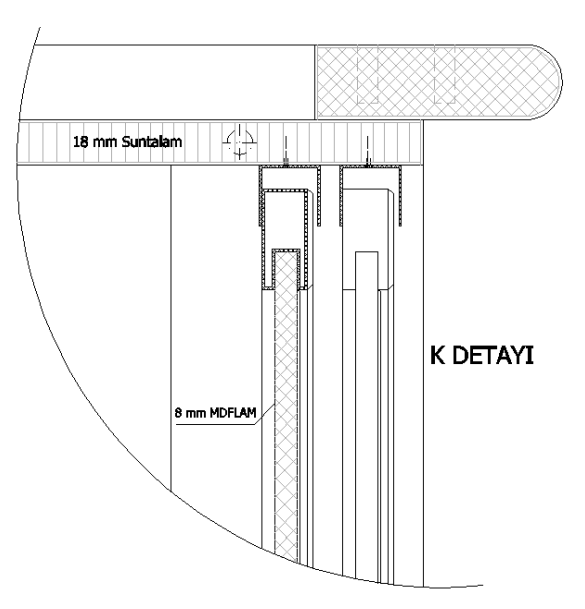

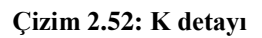

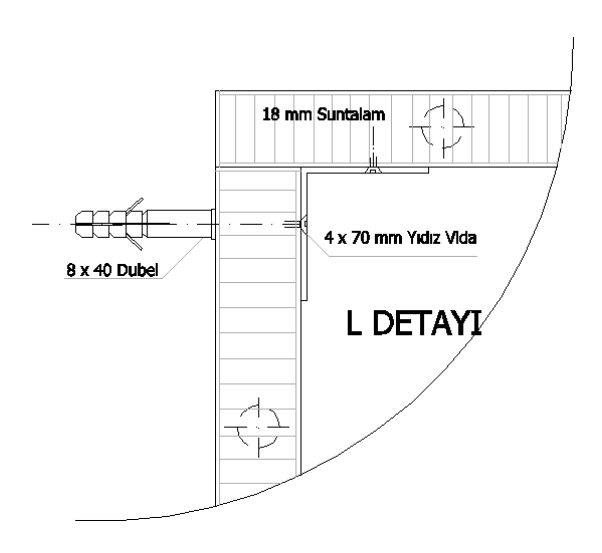

**Çizim 2.53: L detayı**

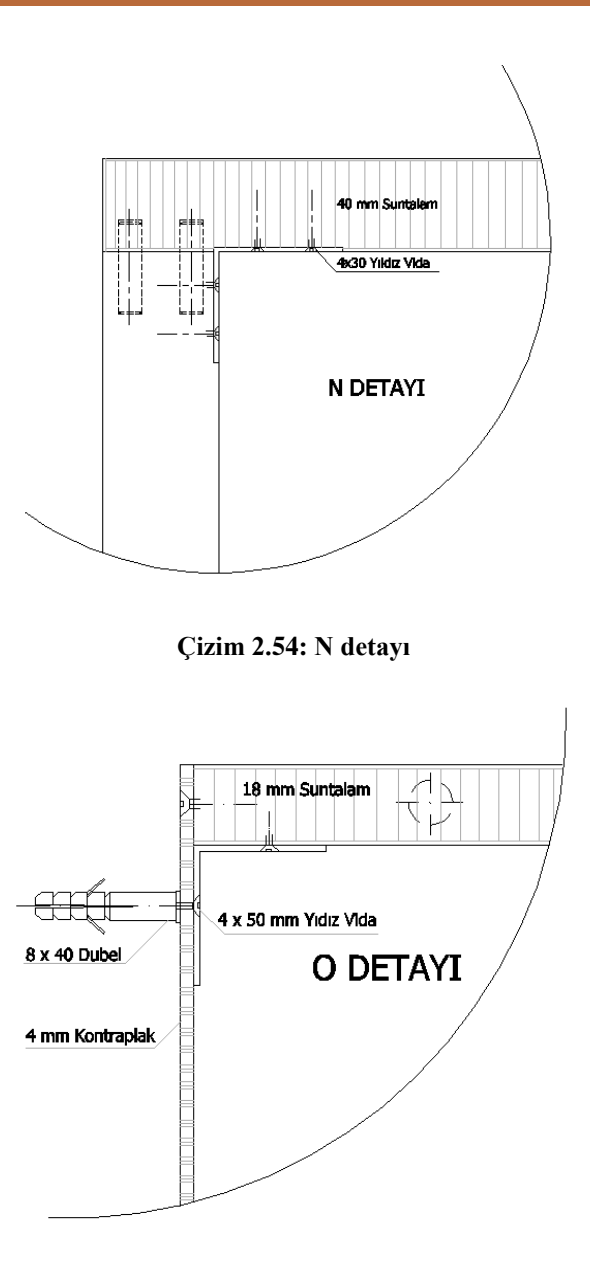

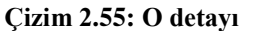

## **2.7. Montaj Resminin Çizimi**

Mobilya montajı yapılırken modüllerin büyüklüğüne, küçüklüğüne ve konulacak yere göre parçaların montaj sıraları değişir.

Mobilyaların montajınıda Move(taşıma) komutu ile parçaları kolayca çizim ekranına taşınarak ve işlem sırasına göre yapılmalıdır.

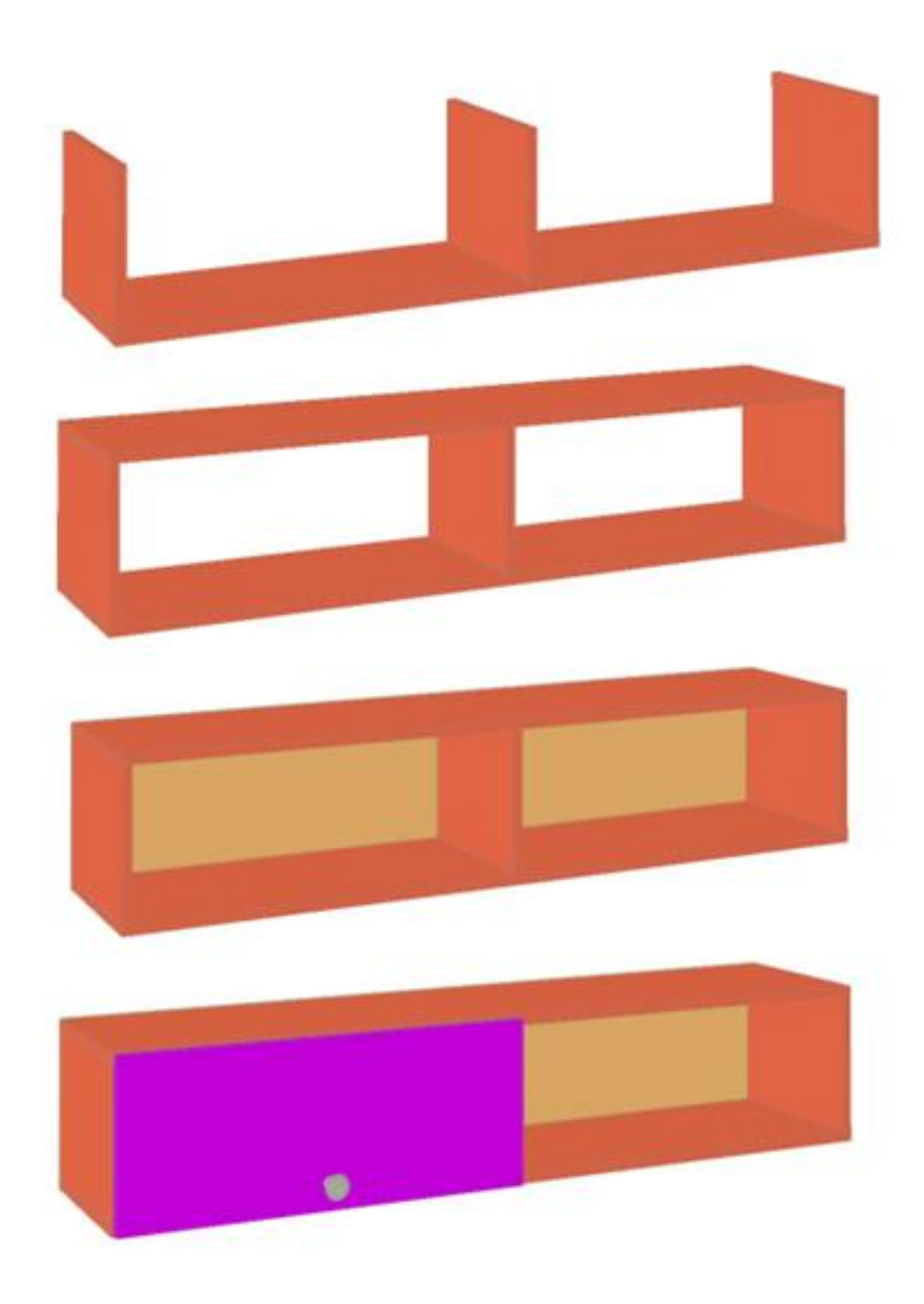

**Çizim 2.56: Tek kapaklı raf montajı**

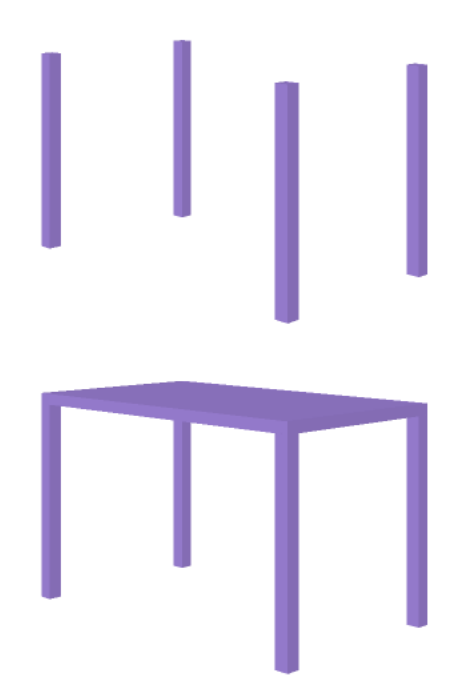

**Çizim 2.57: Çalışma masası montajı**

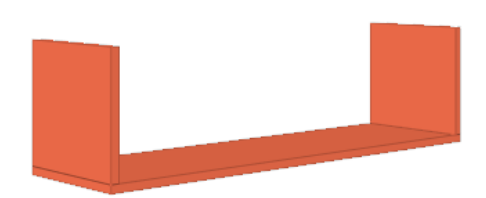

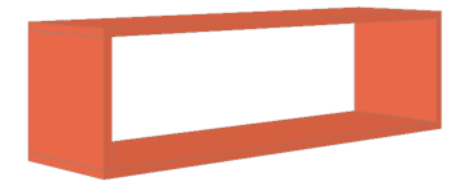

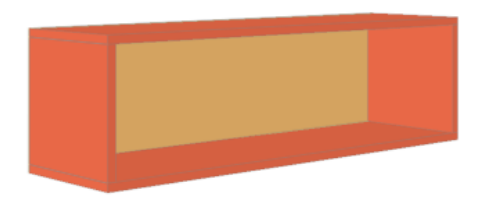

53 **Çizim 2.58: Kitaplık montajı**

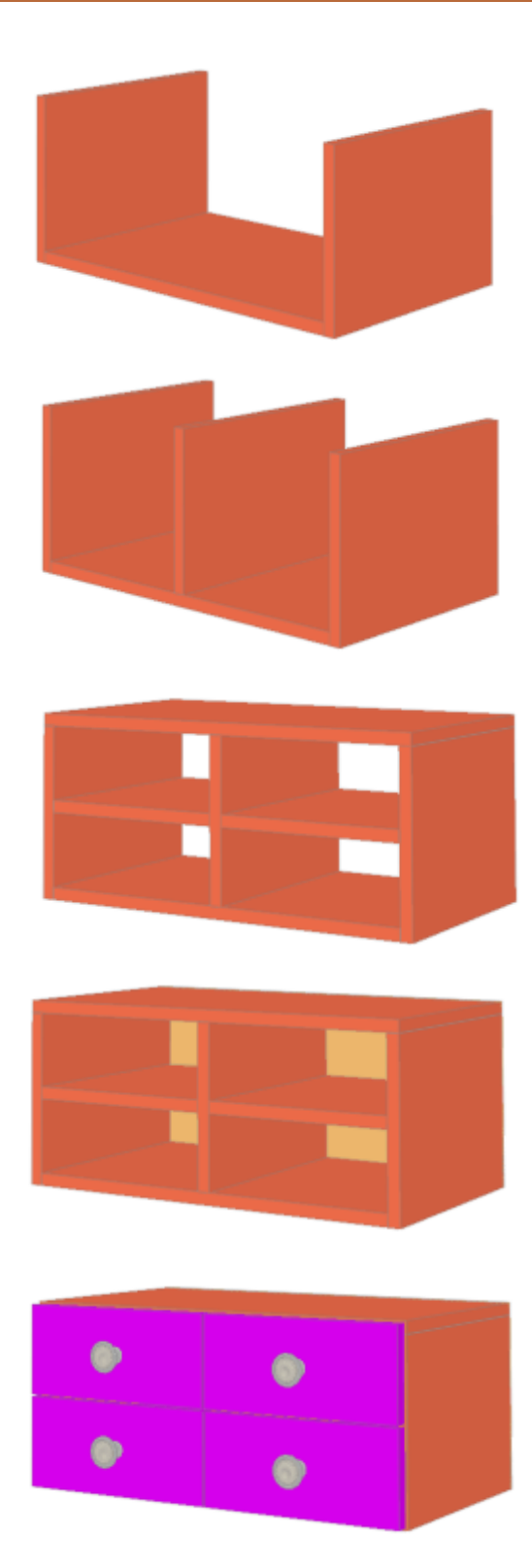

54 **Çizim 2.59: Dört çekmeceli komodin montajı**

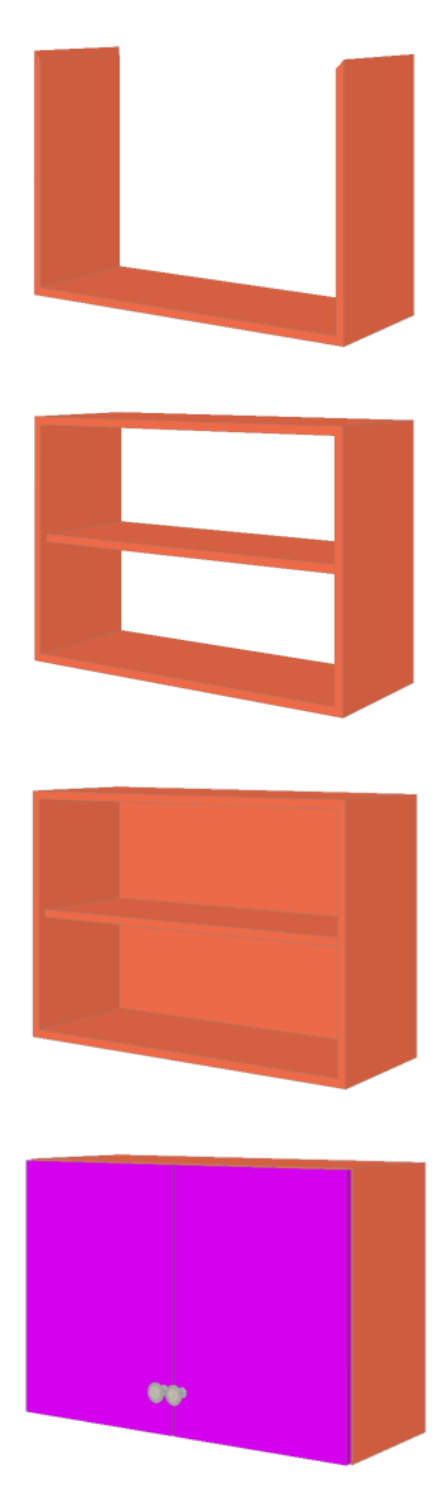

**Çizim 2.60: İki kapaklı dolap montajı**

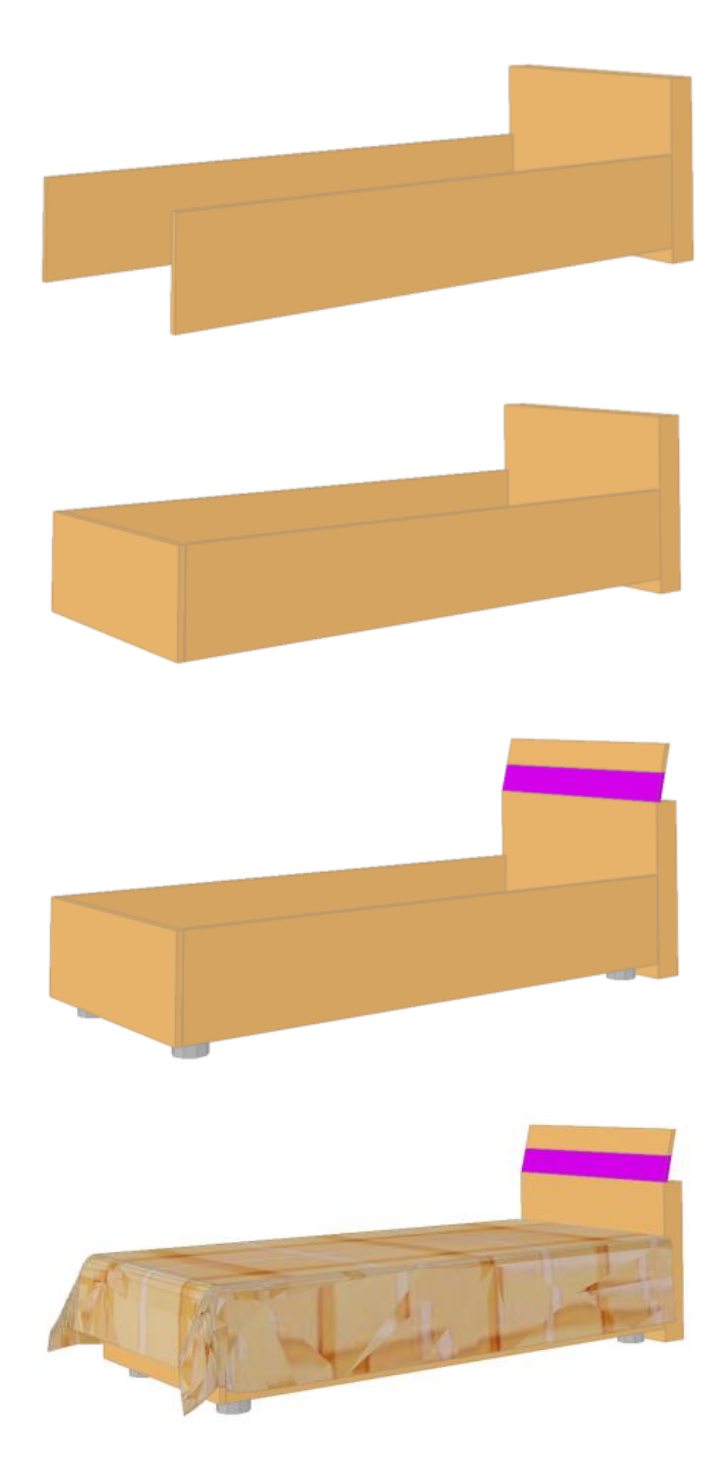

**Çizim 2.61: Yatak montajı**

| Çizim 2.62: Gardırop montajı |                          |
|------------------------------|--------------------------|
|                              | $\overline{\phantom{0}}$ |

**Çizim 2.63: Gardırop montajı**

# **UYGULAMA FAALİYETİ**

Genç odası mobilyalarının üç boyutlu çizimlerini ve genç odası net resim çizim uygulaması yapınız.

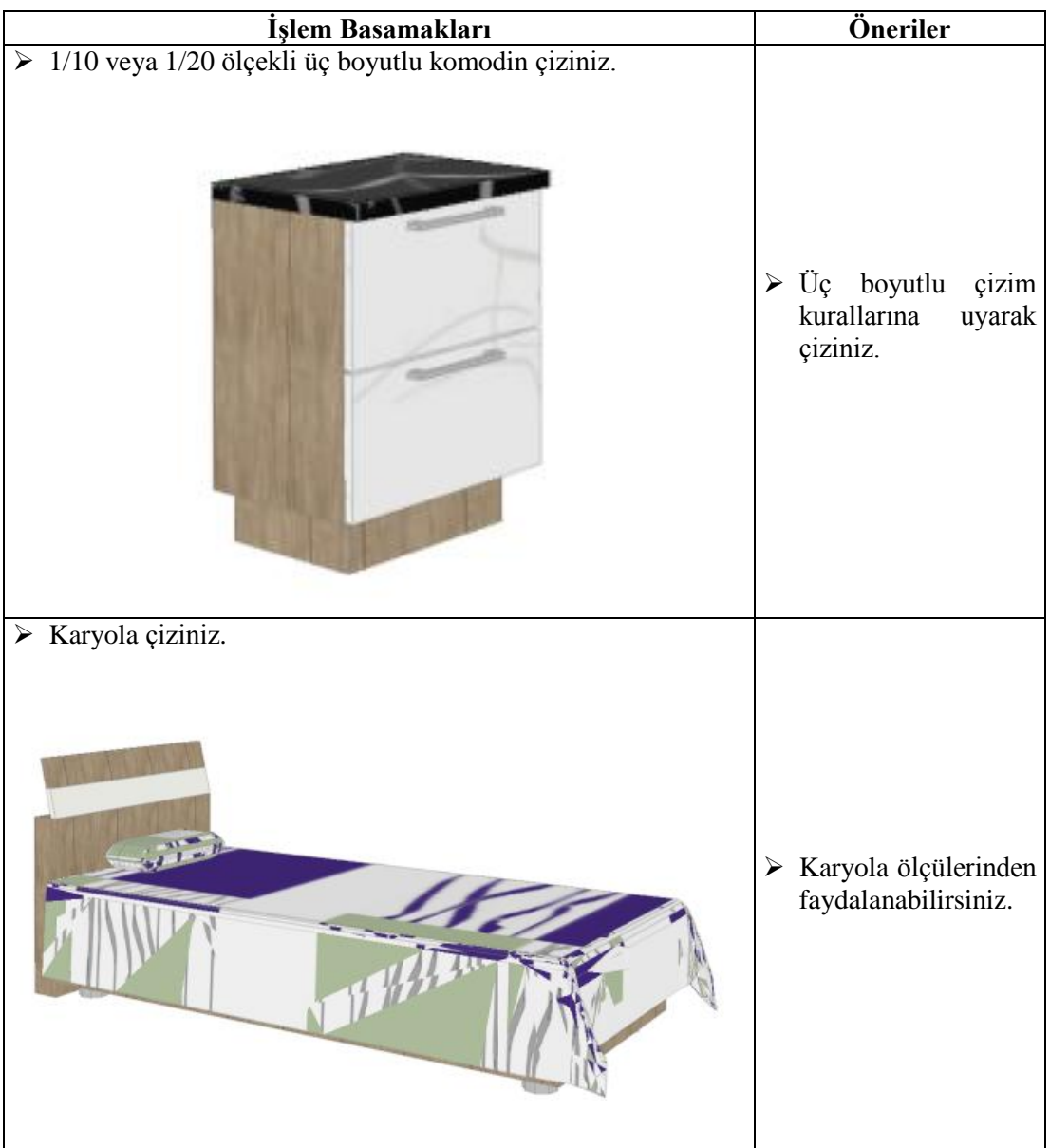

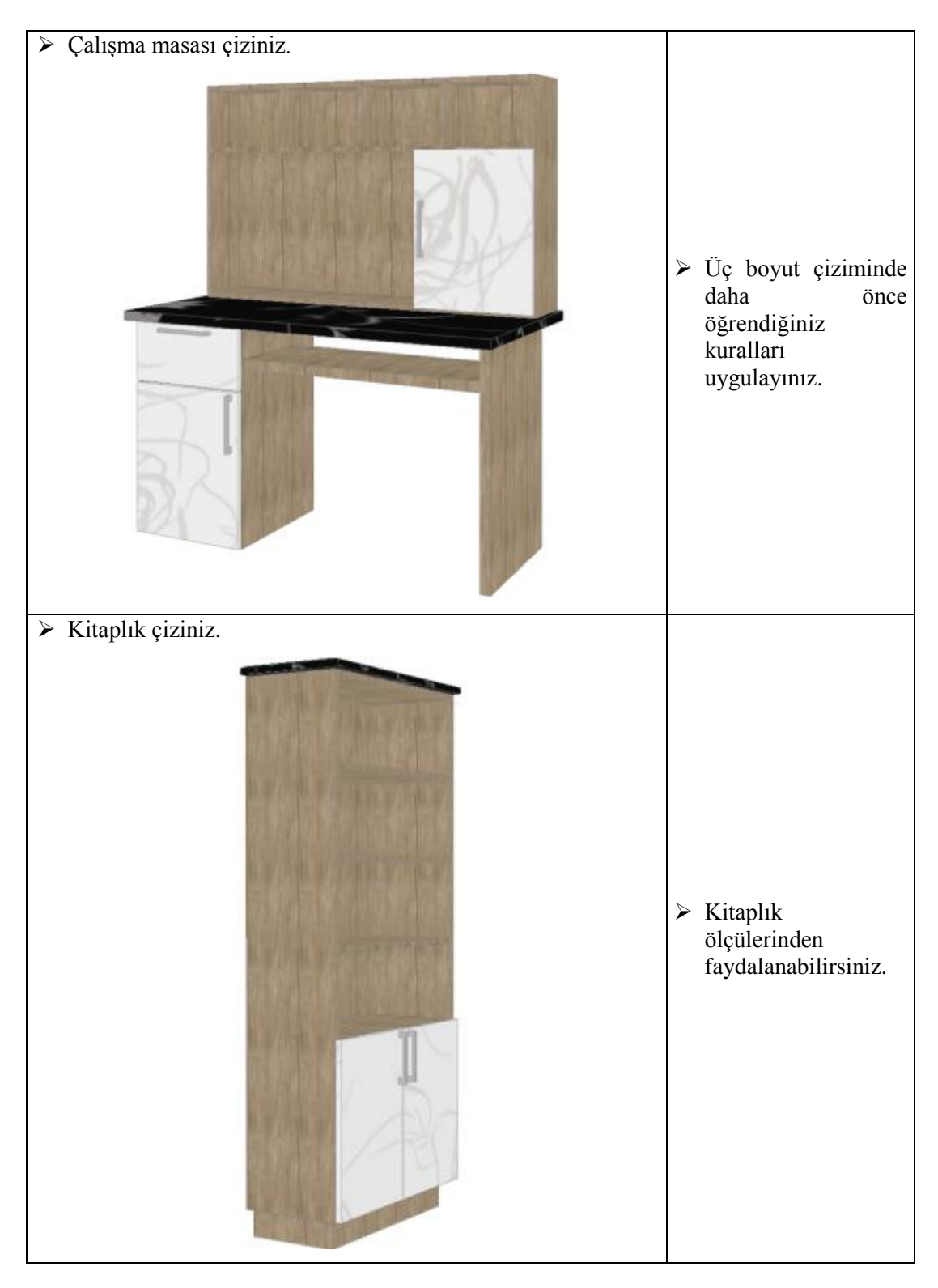

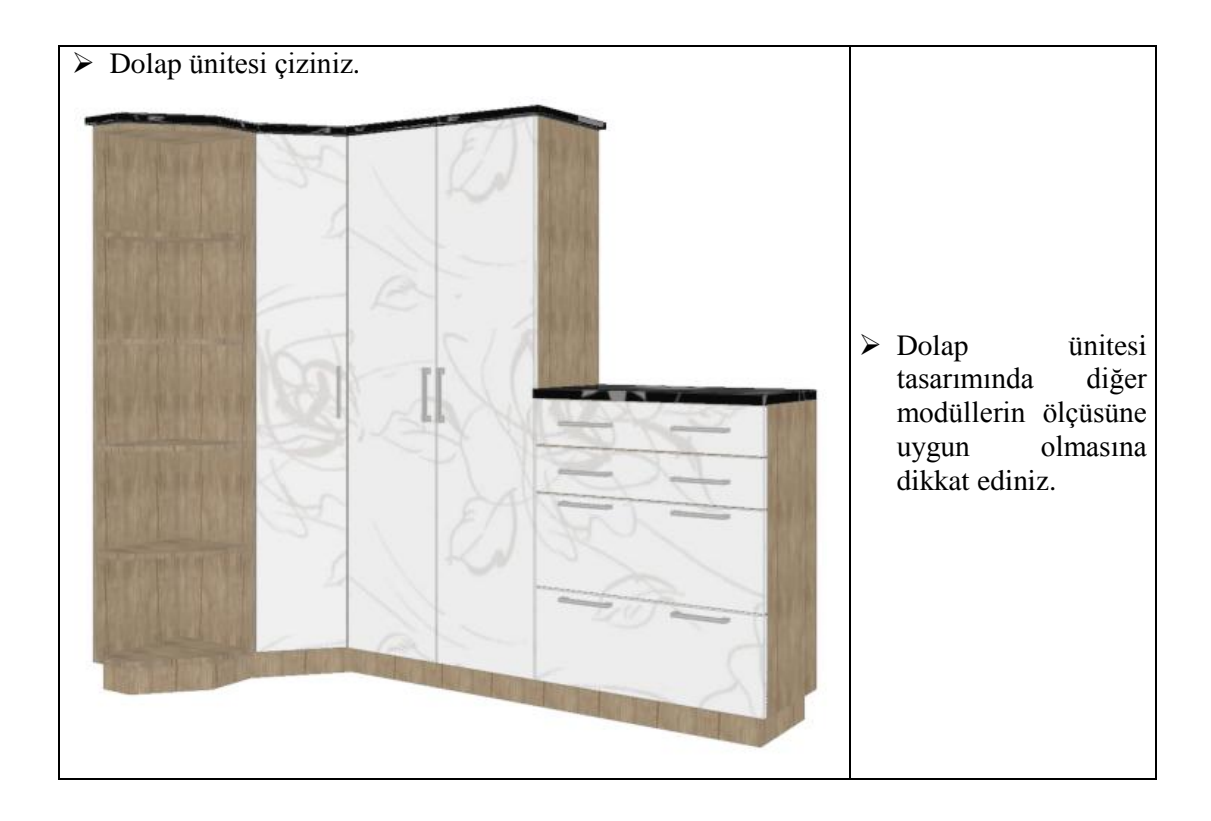

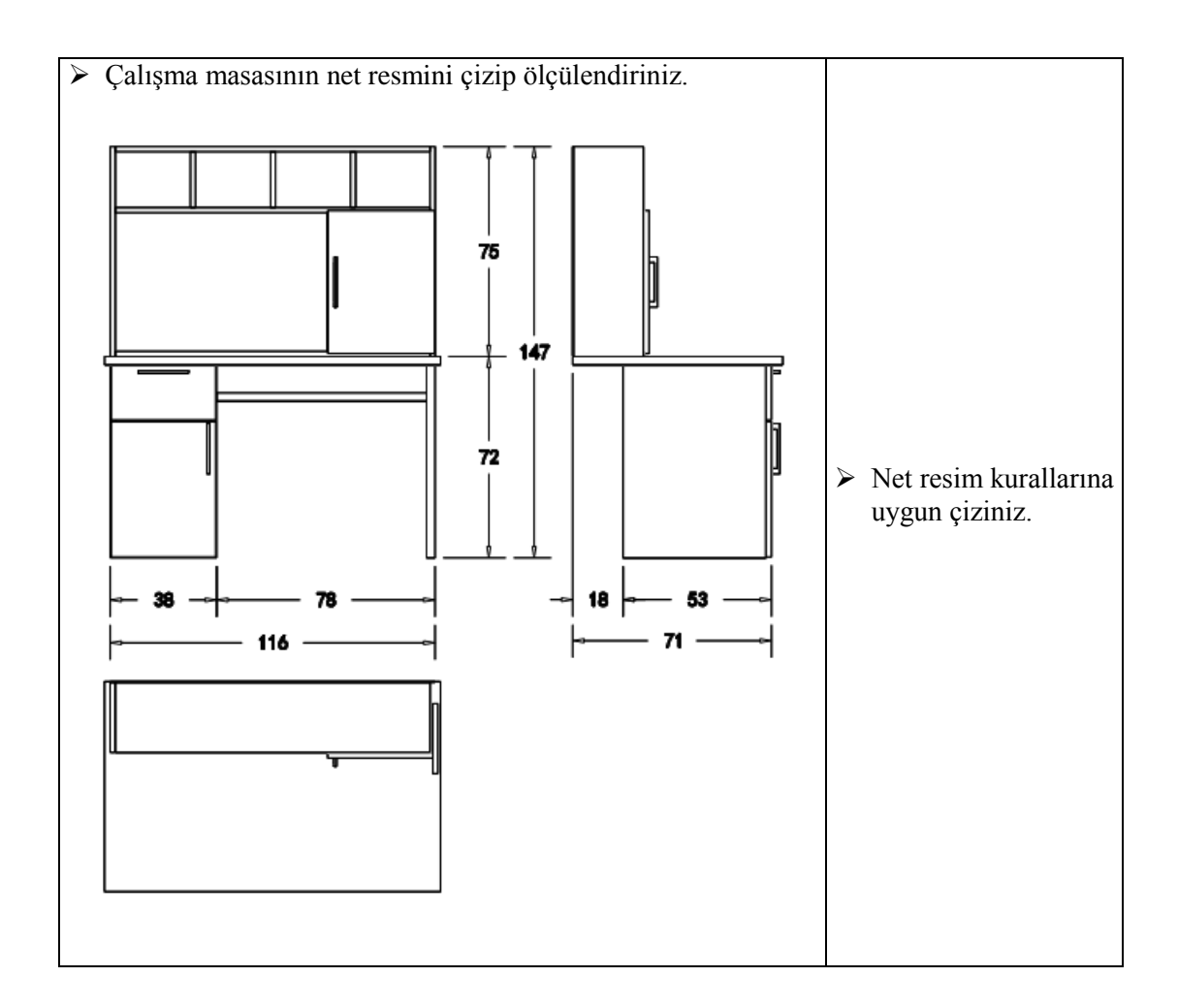

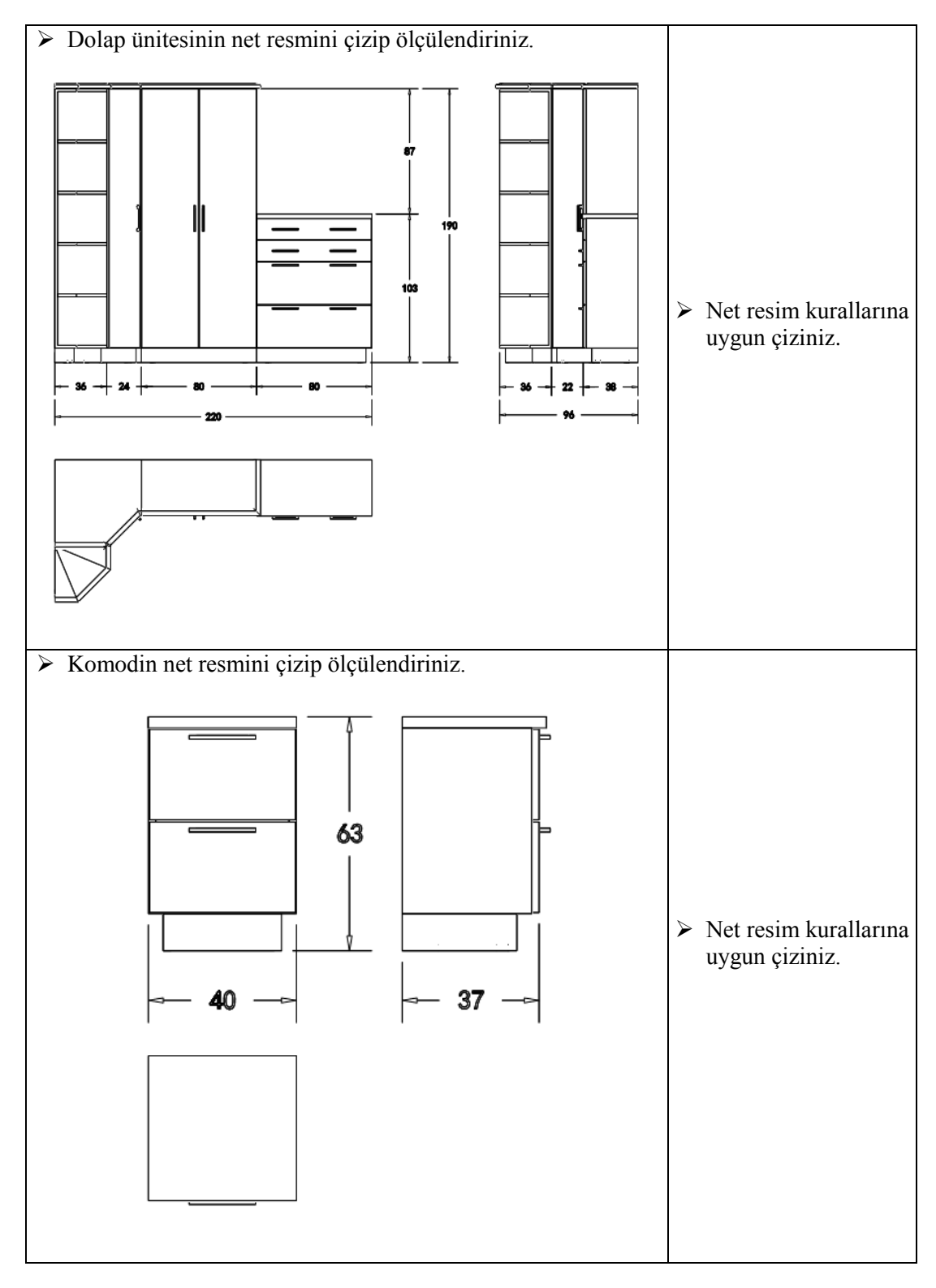

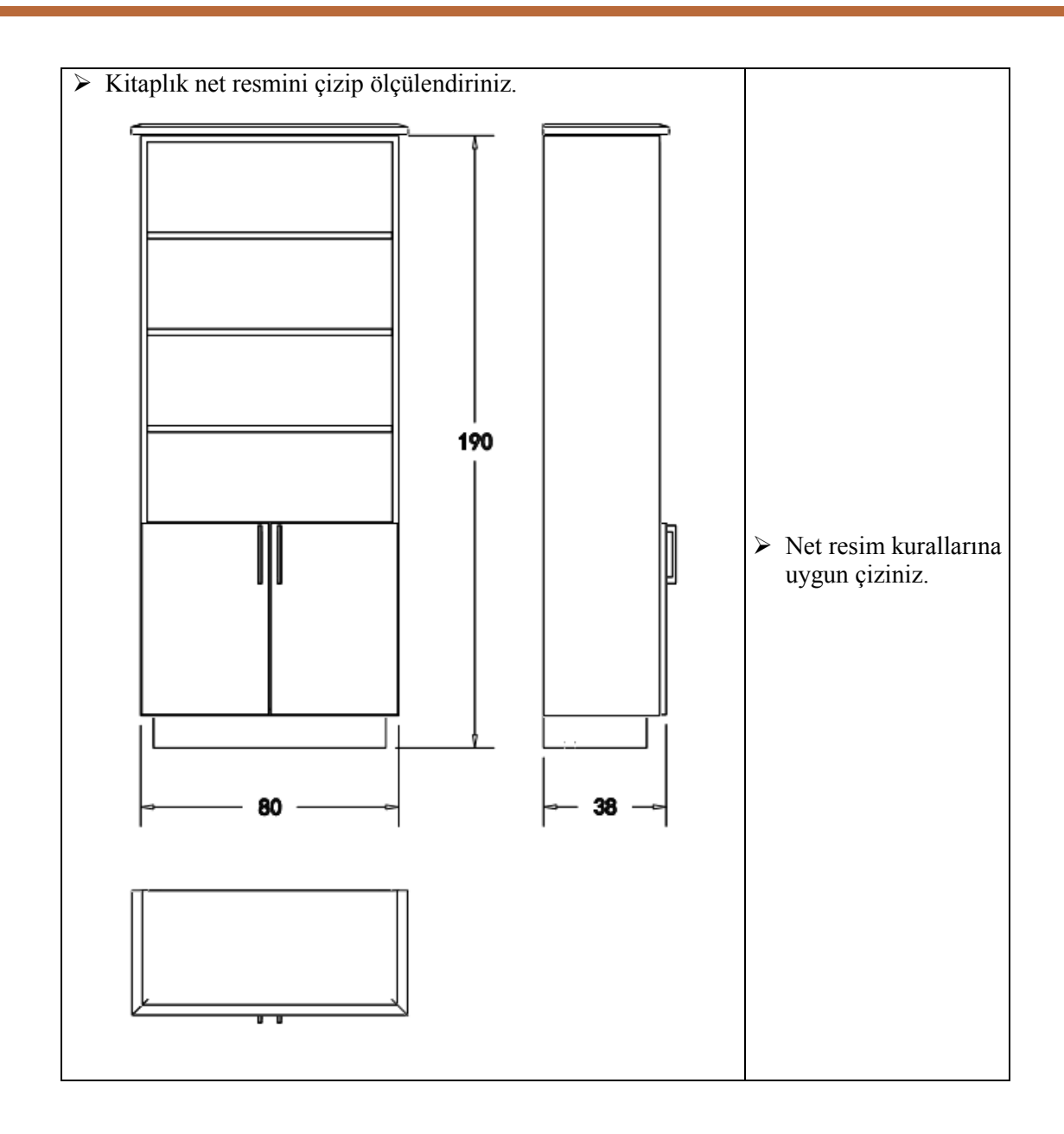

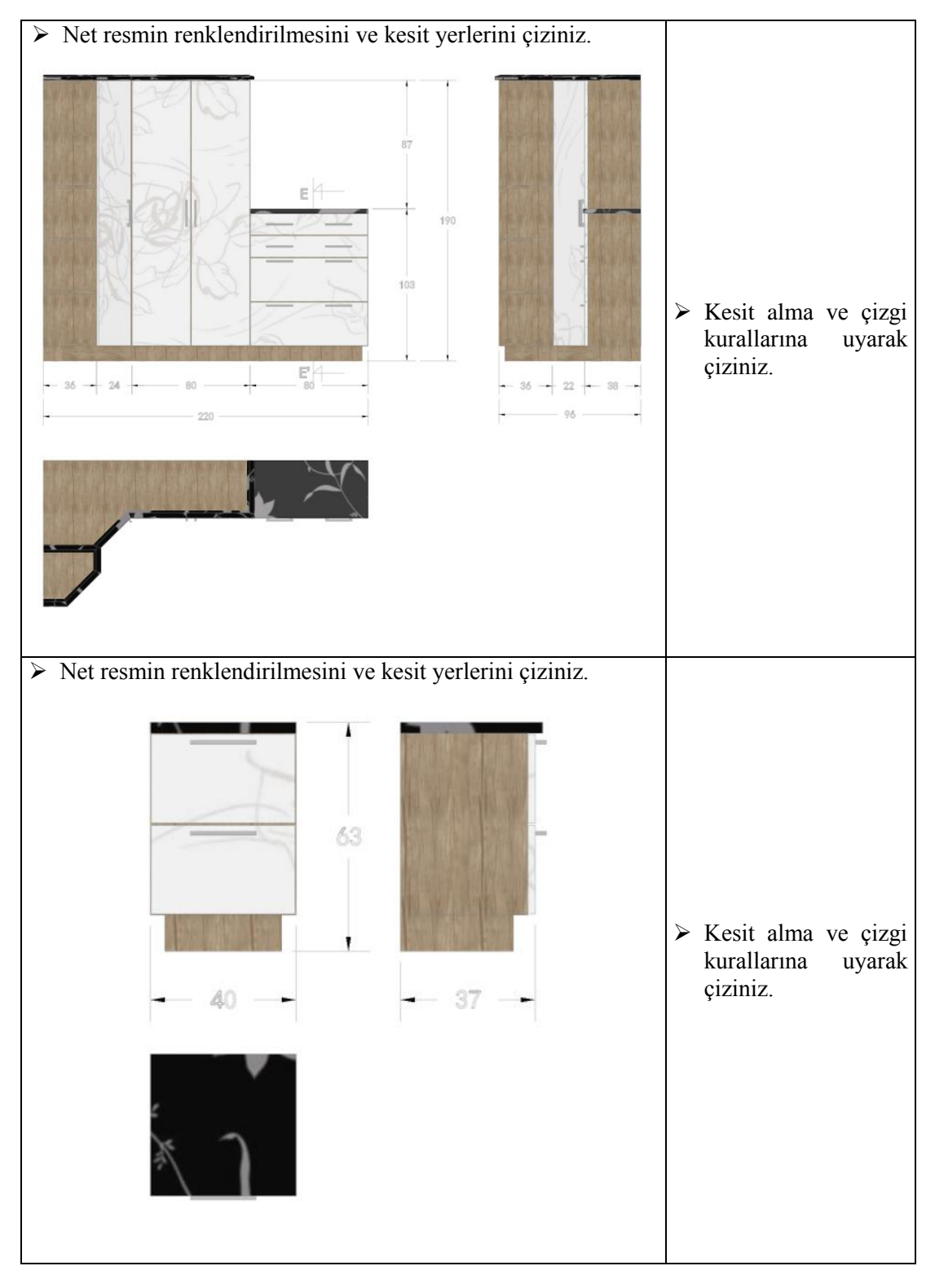

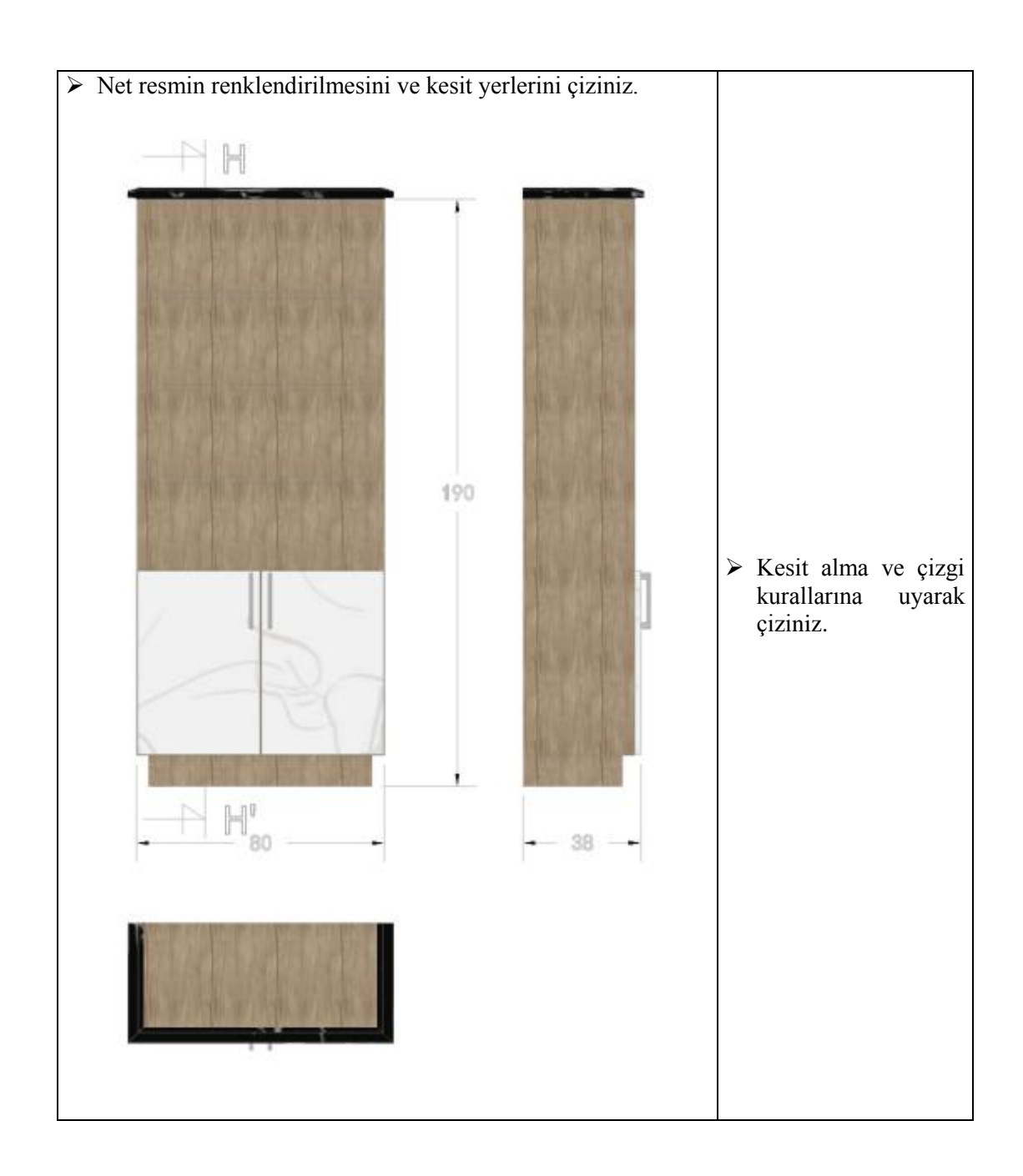

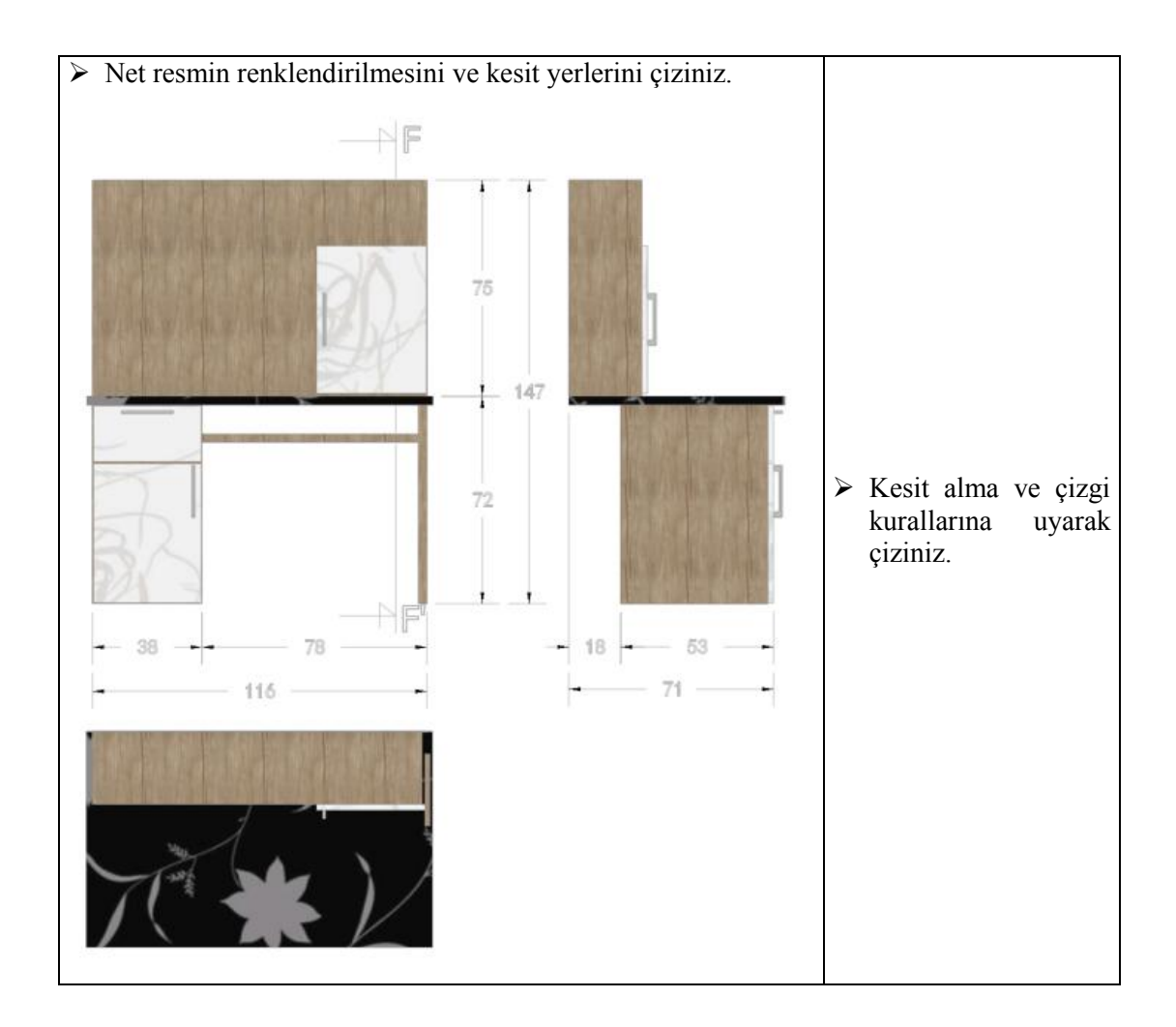

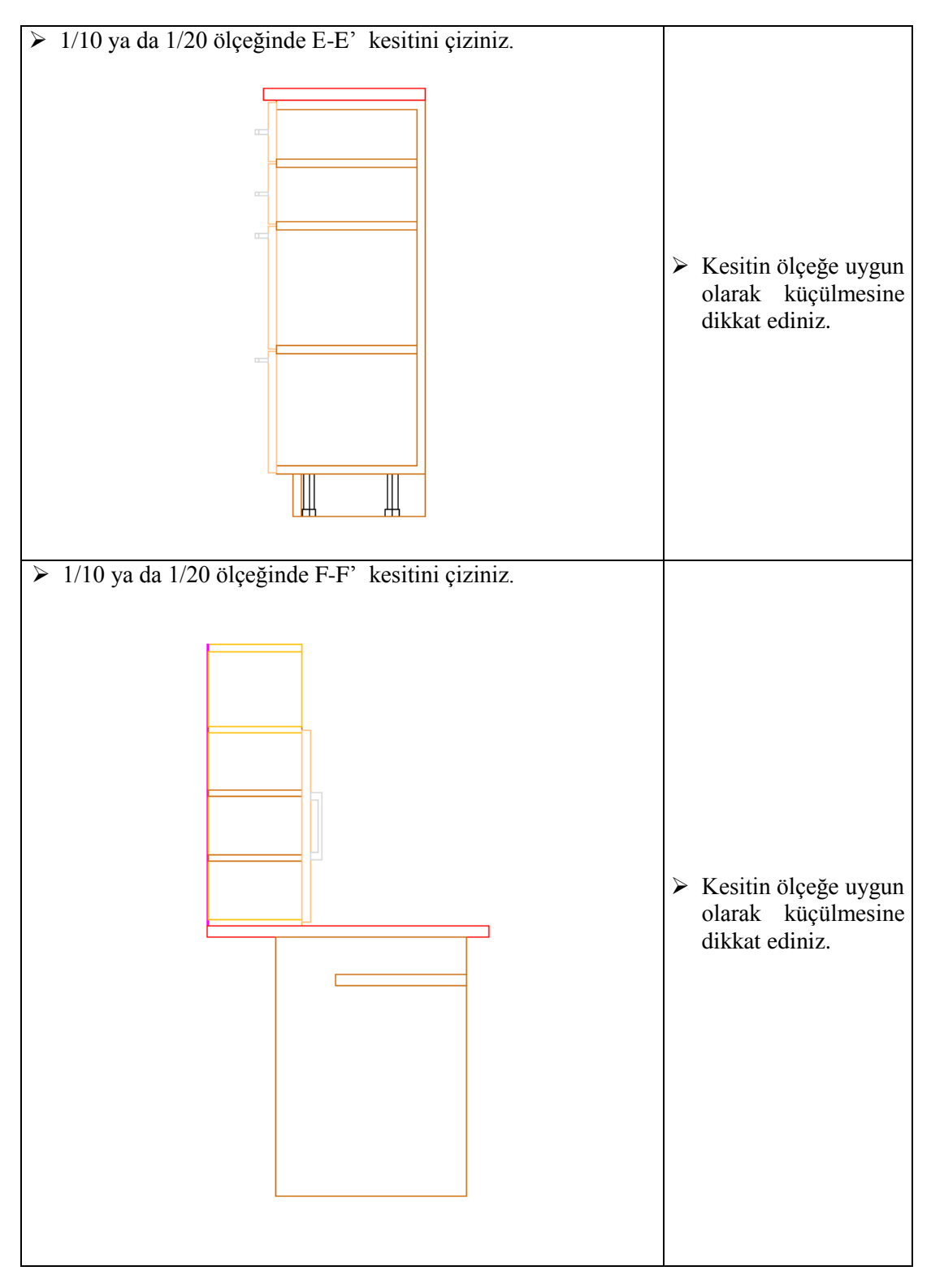

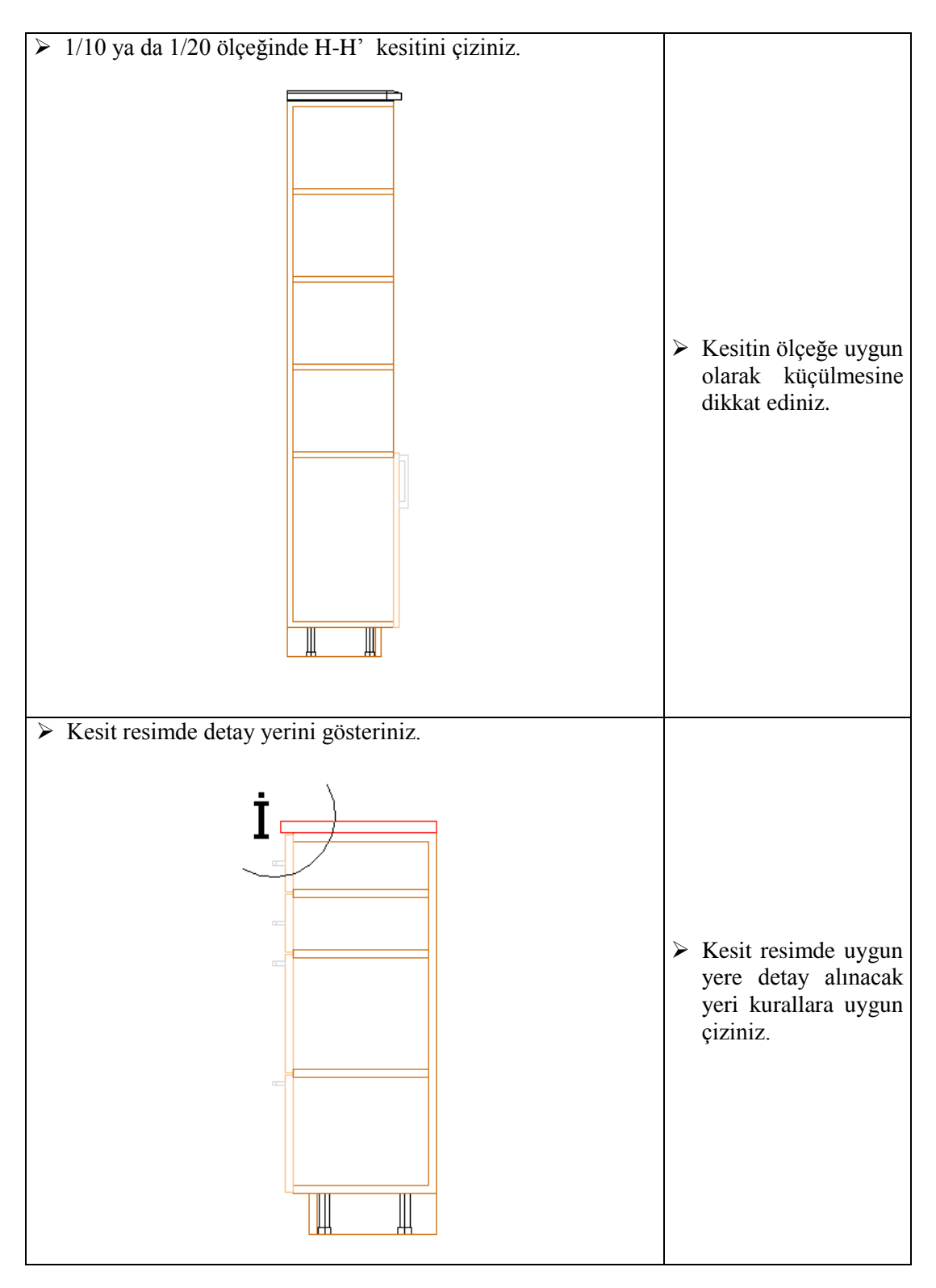
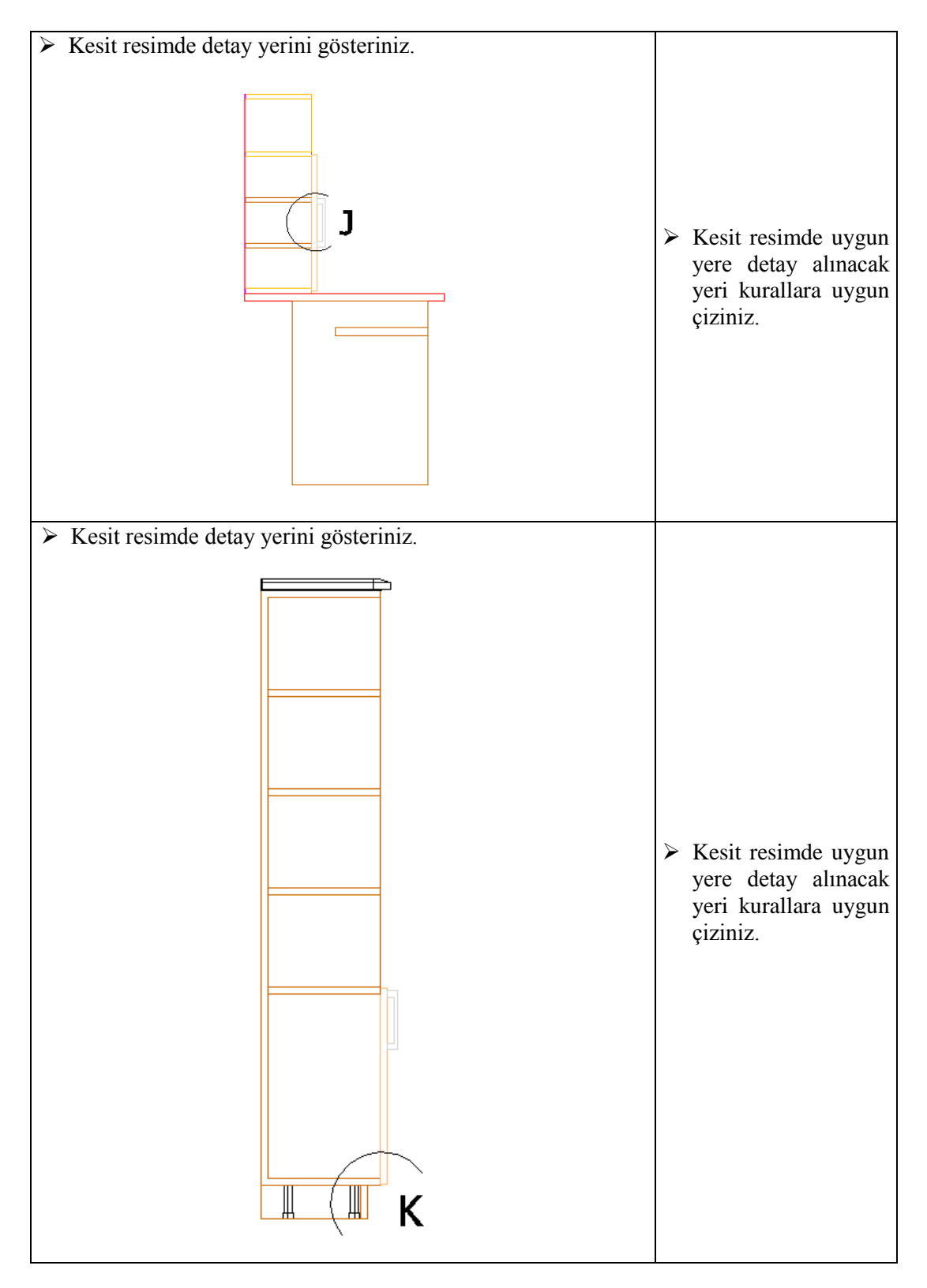

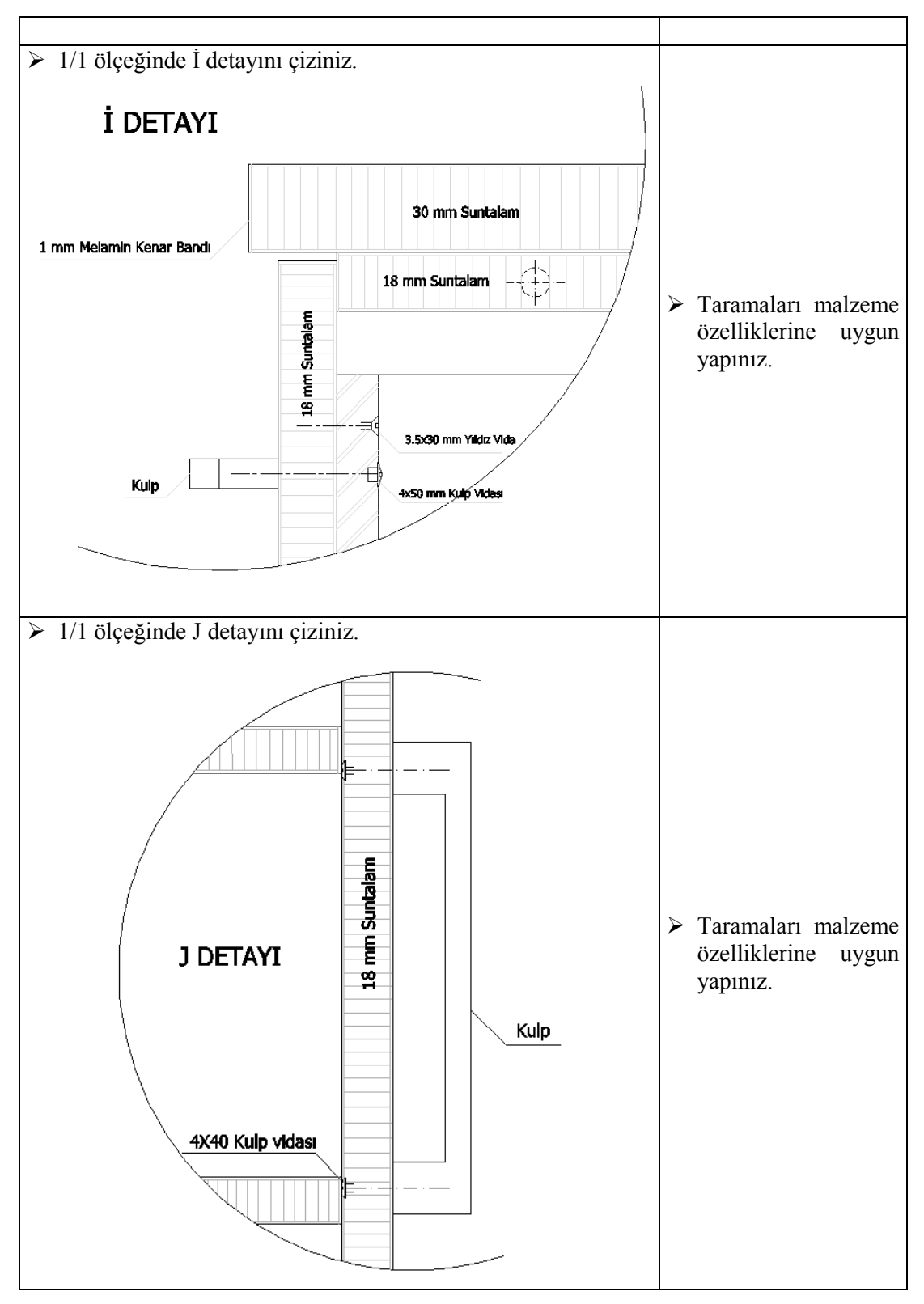

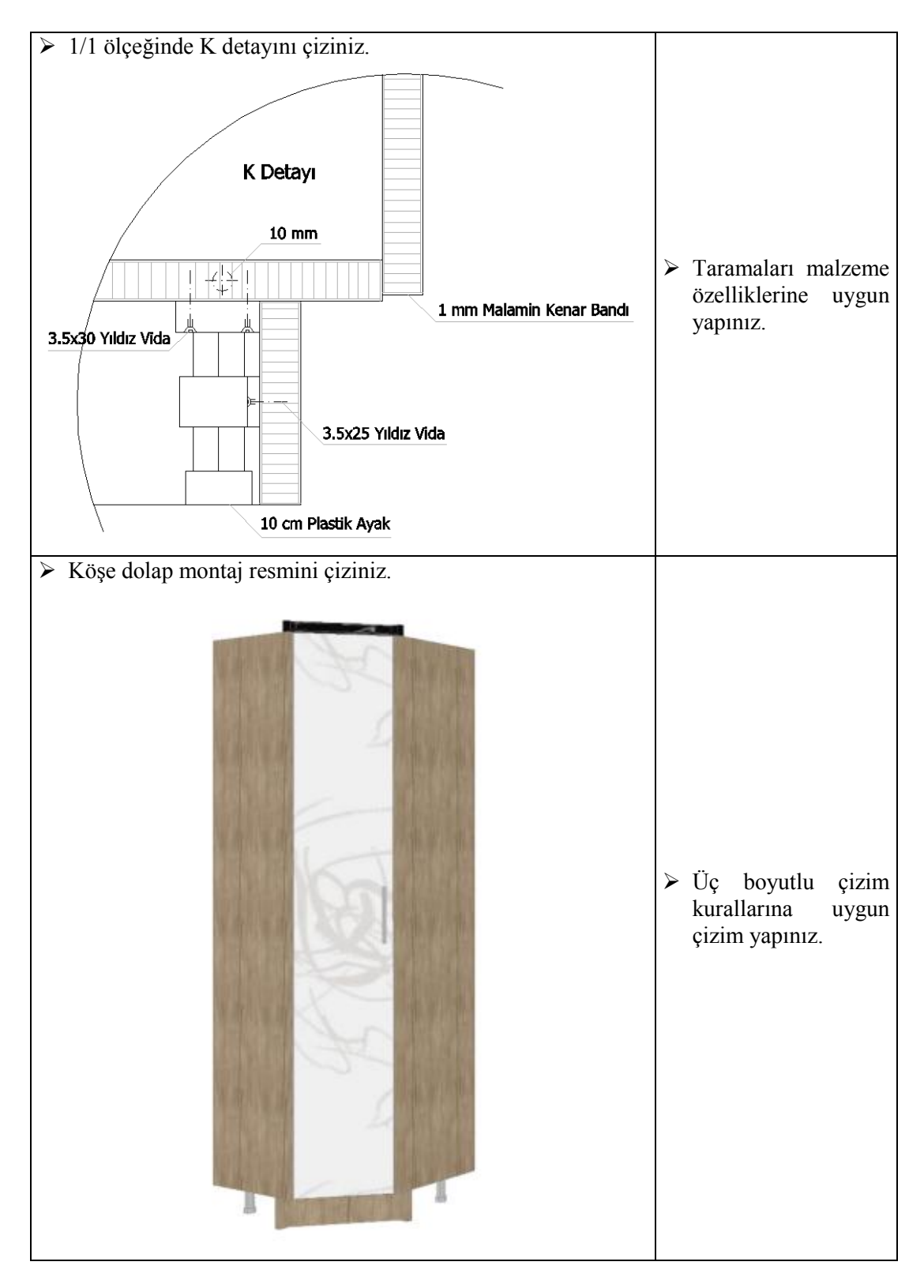

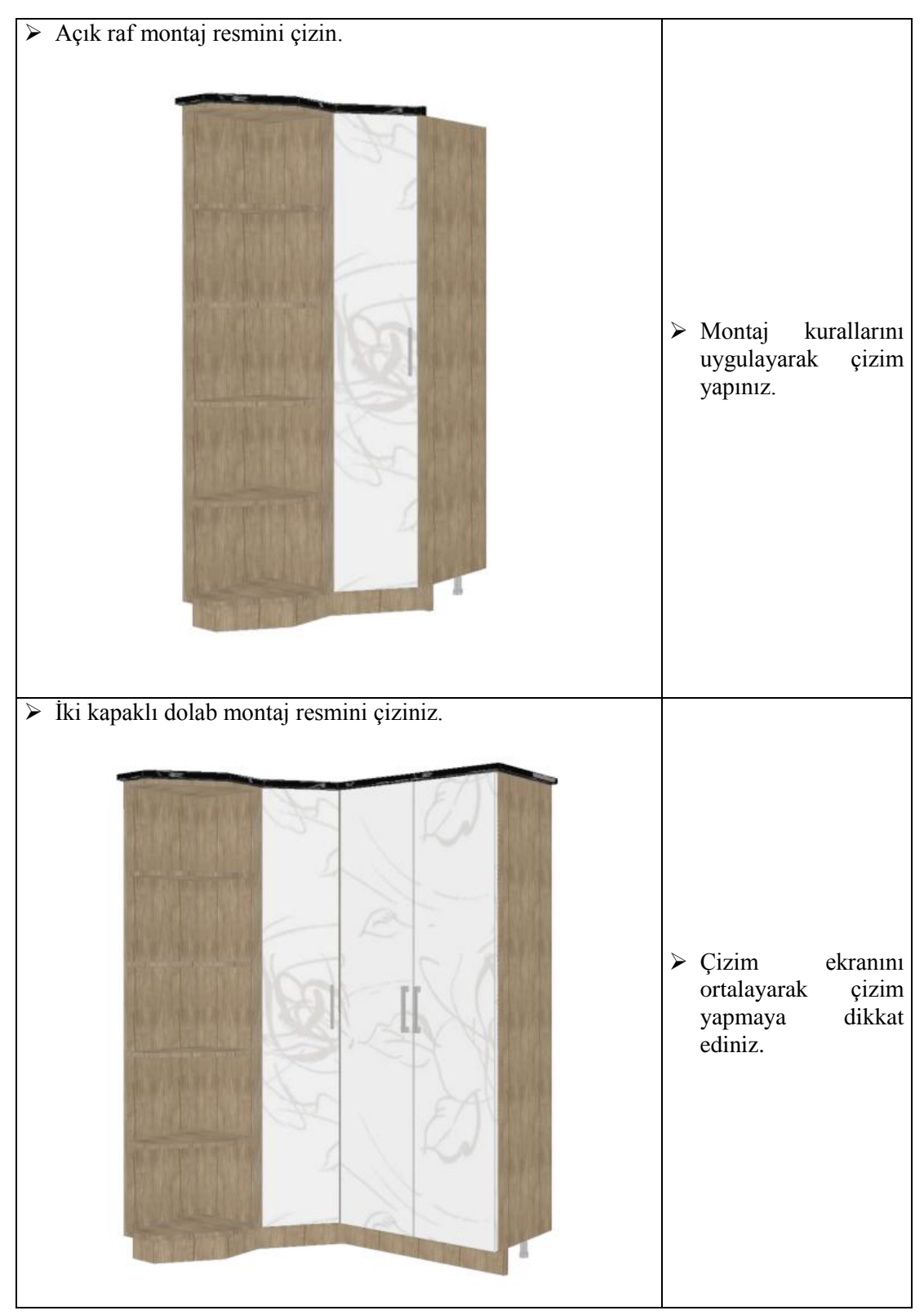

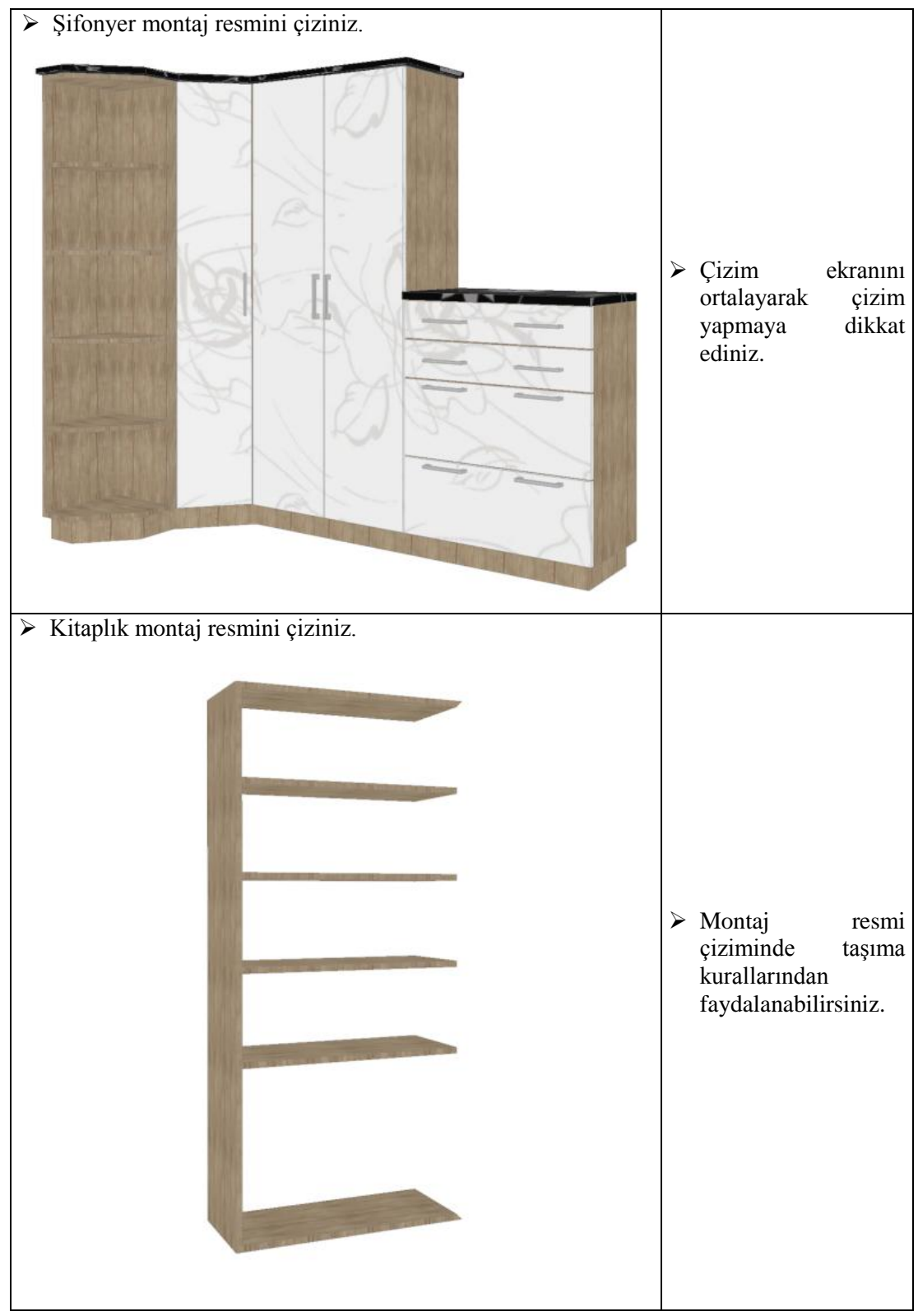

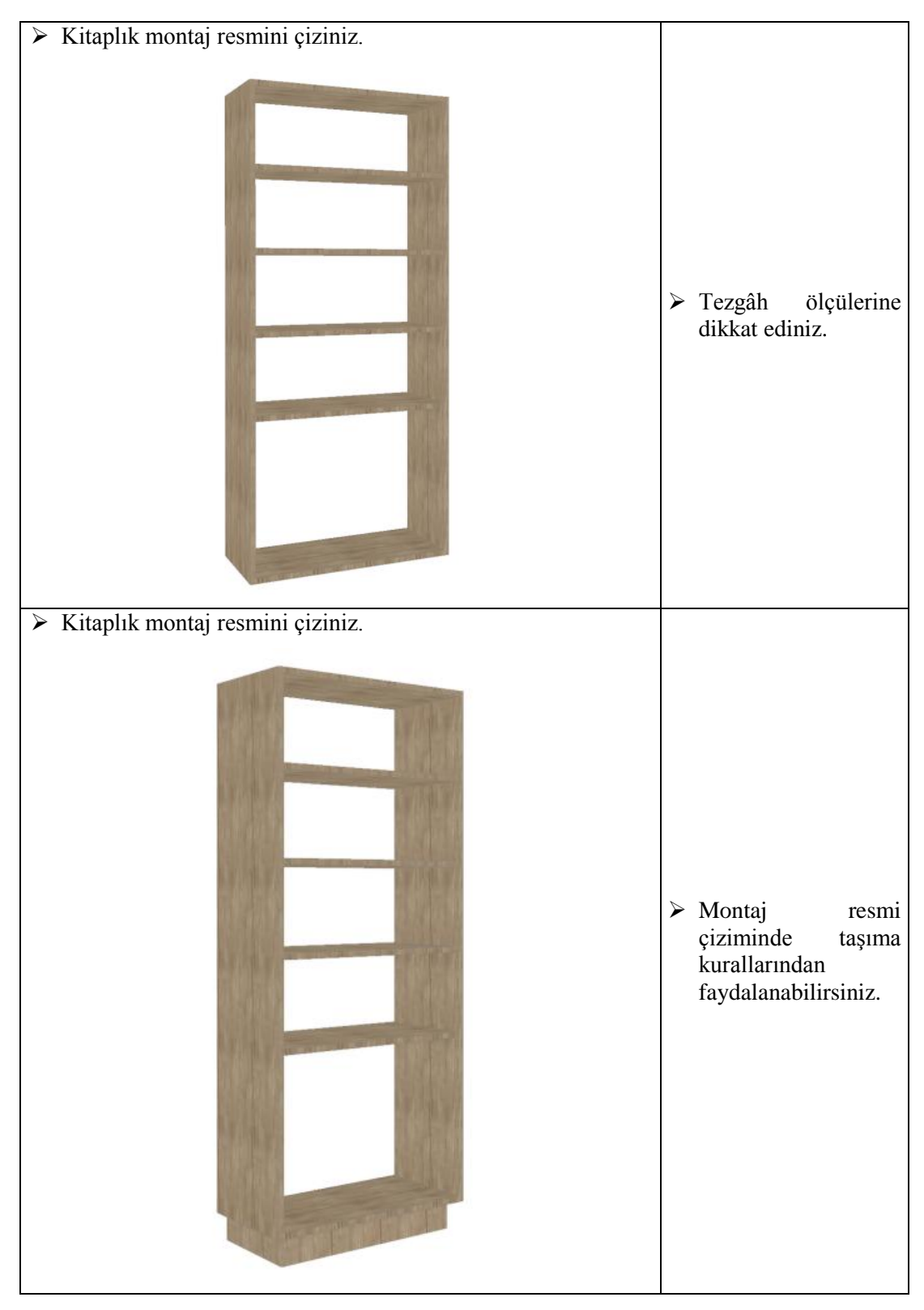

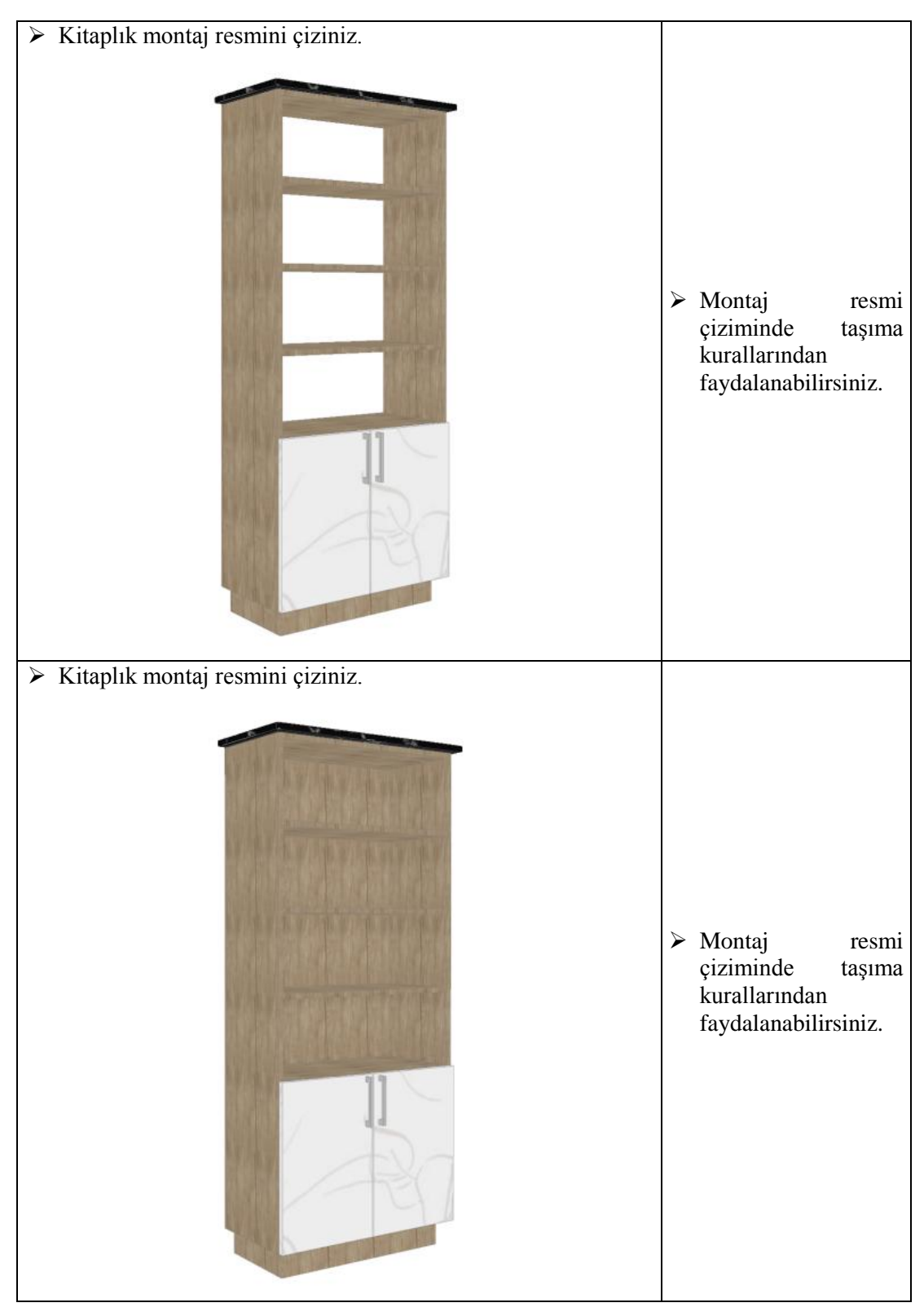

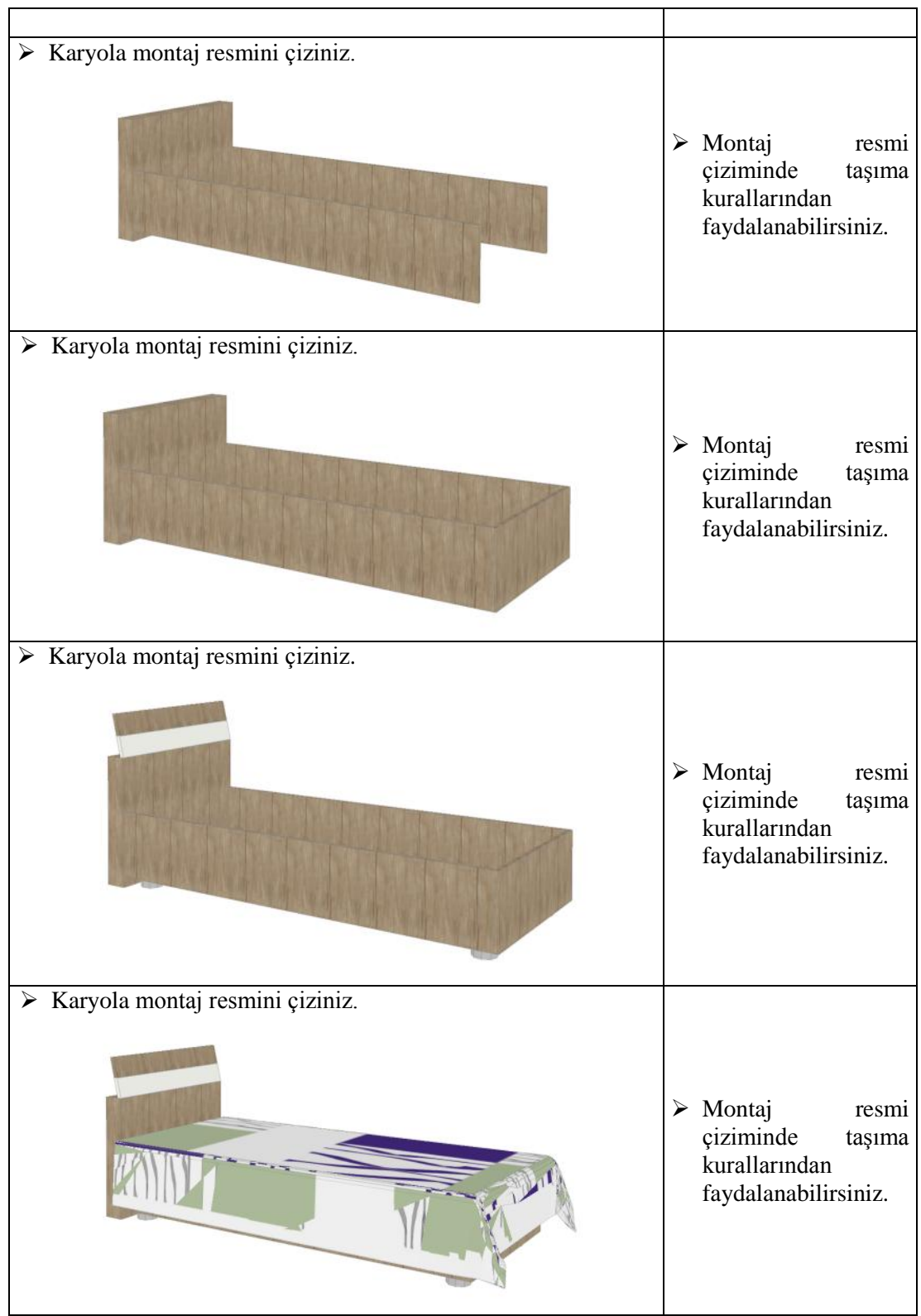

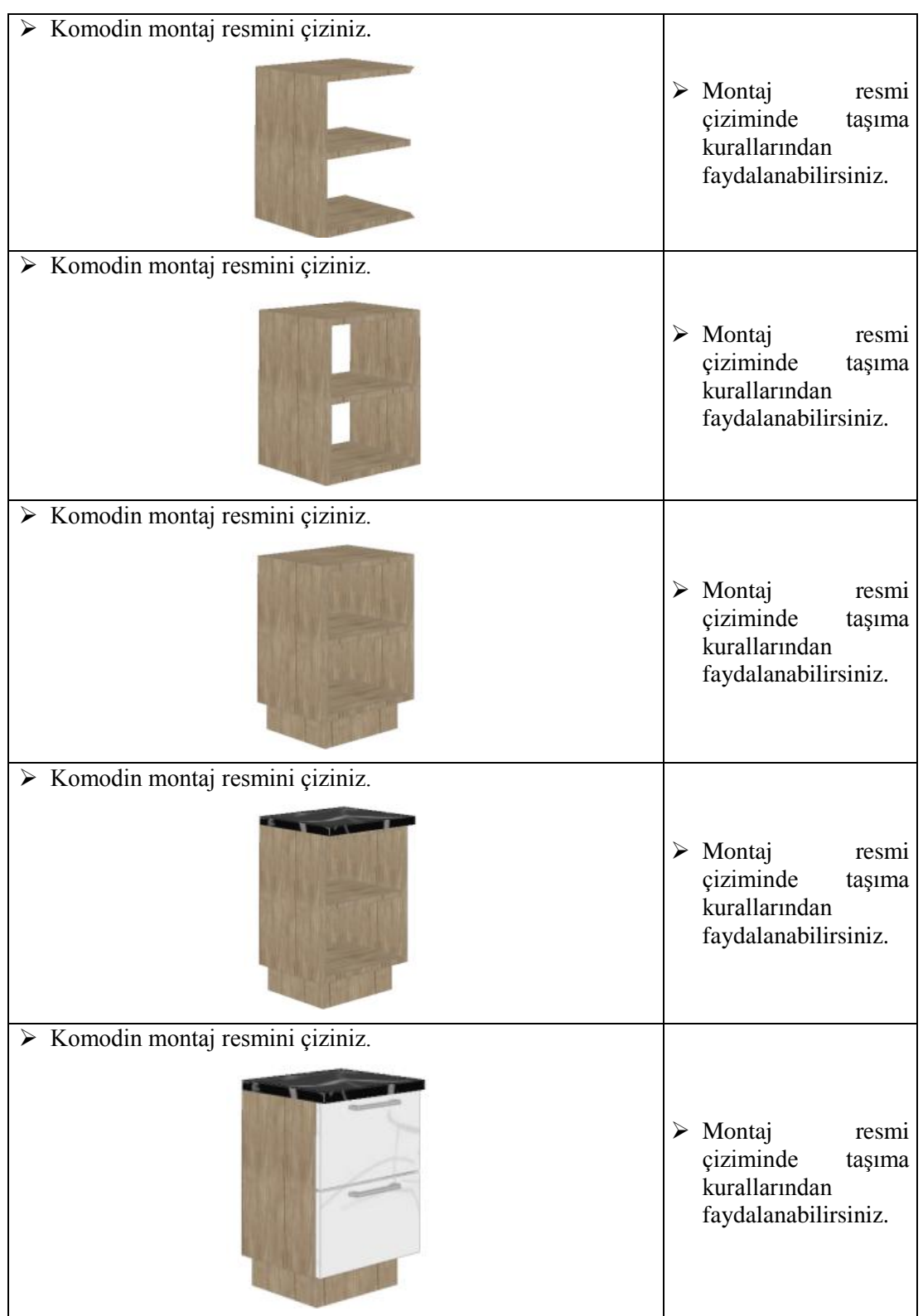

### **KONTROL LİSTESİ**

Bu faaliyet kapsamında aşağıda listelenen davranışlardan kazandığınız beceriler için **Evet,** kazanamadıklarınız için **Hayır** kutucuklarına (X) işareti koyarak kontrol ediniz.

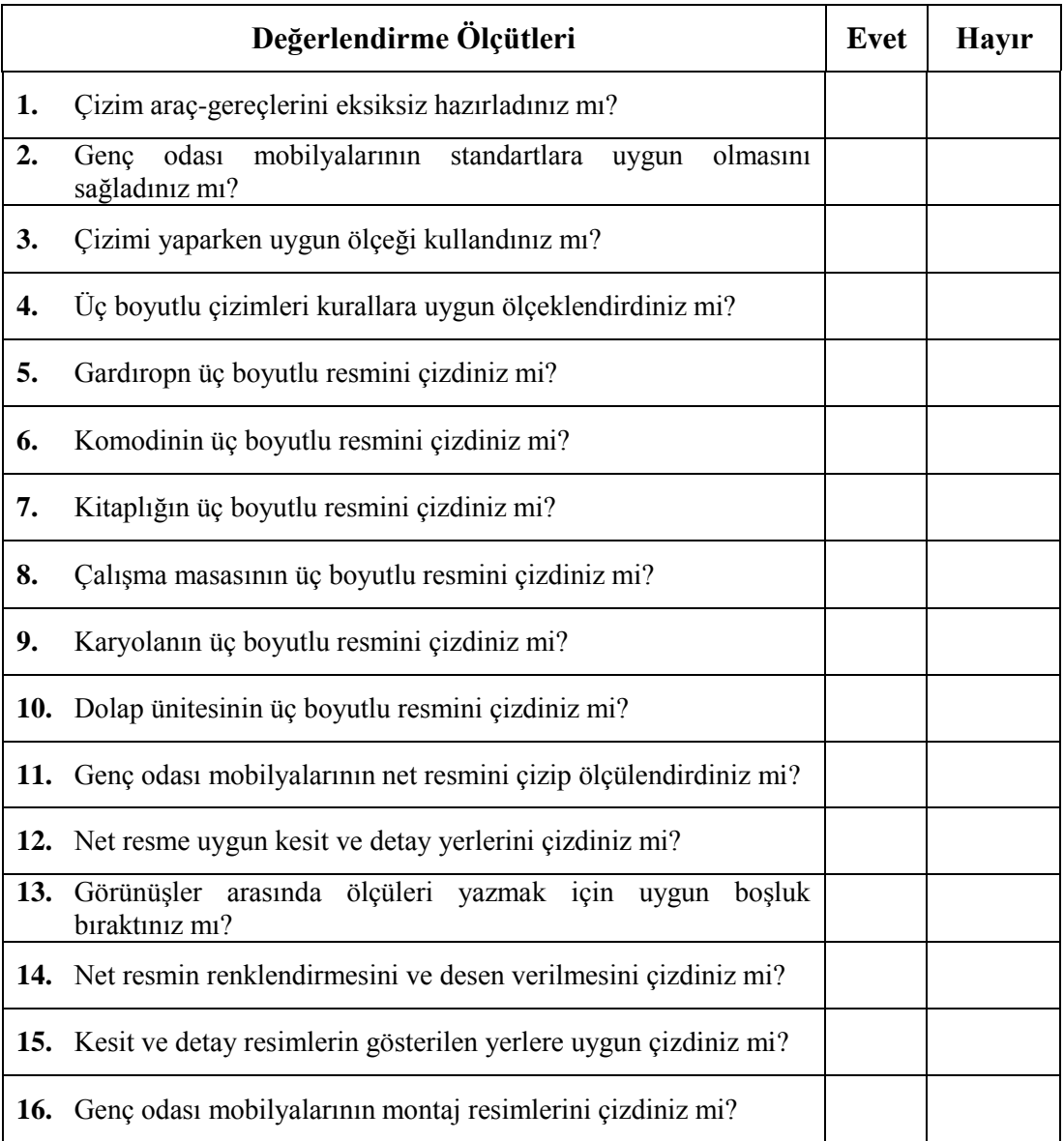

#### **DEĞERLENDİRME**

Değerlendirme sonunda "Hayır" şeklindeki cevaplarınızı bir daha gözden geçiriniz. Kendinizi yeterli görmüyorsanız öğrenme faaliyetini tekrar ediniz. Bütün cevaplarınız "Evet" ise "Ölçme ve Değerlendirme"ye geçiniz.

# **ÖLÇME VE DEĞERLENDİRME**

Bu faaliyet sonunda kazandıklarınızı aşağıdaki soruları cevaplandırarak ölçünüz.

#### **Aşağıdaki soruları dikkatlice okuyarak doğru seçeneği işaretleyiniz.**

- **1.** Genç odası mobilyalarının renkleri nasıl olmalıdır?
	- A) Koyu renkler
	- B) Sıcak, neşeli ve canlı renkler
	- C) Mat ve koyu renkler
	- D) Soluk renkler
- **2.** Genç odası tasarımında yatak ölçüleri ne olmalıdır?
	- A) 80-190
	- B) 150-210
	- C) 150-180
	- D) 130-190
- **3.** Genç odası mobilyaları kaç yaş grubu bireyleri kapsamaktadır?
	- A) 6-11
	- B) 0-6
	- C) 18-36
	- D) 12-18
- **4.** Genç odası mobilya detay resim çizimlerinde genellikle hangi ölçek kullanılır? A) 1/25
	- B) 1/50
	- C) 1/1
	- D) 1/20
- **5.** Genç odası tasarımında çalışma masası odanın neresine gelmemelidir?
	- A) Pencere önü
	- B) Sol duvara
	- C) Sağ duvara
	- D) Kapı önü

#### **DEĞERLENDİRME**

Cevaplarınızı cevap anahtarıyla karşılaştırınız. Yanlış cevap verdiğiniz ya da cevap verirken tereddüt ettiğiniz sorularla ilgili konuları faaliyete geri dönerek tekrarlayınız. Cevaplarınızın tümü doğru ise "Modül Değerlendirme"ye geçiniz.

# **MODÜL DEĞERLENDİRME**

Bu faaliyet kapsamında aşağıda listelenen davranışlardan kazandığınız beceriler için **Evet**, kazanamadığınız beceriler için **Hayır** kutucuğuna (X) işareti koyarak kendinizi değerlendiriniz.

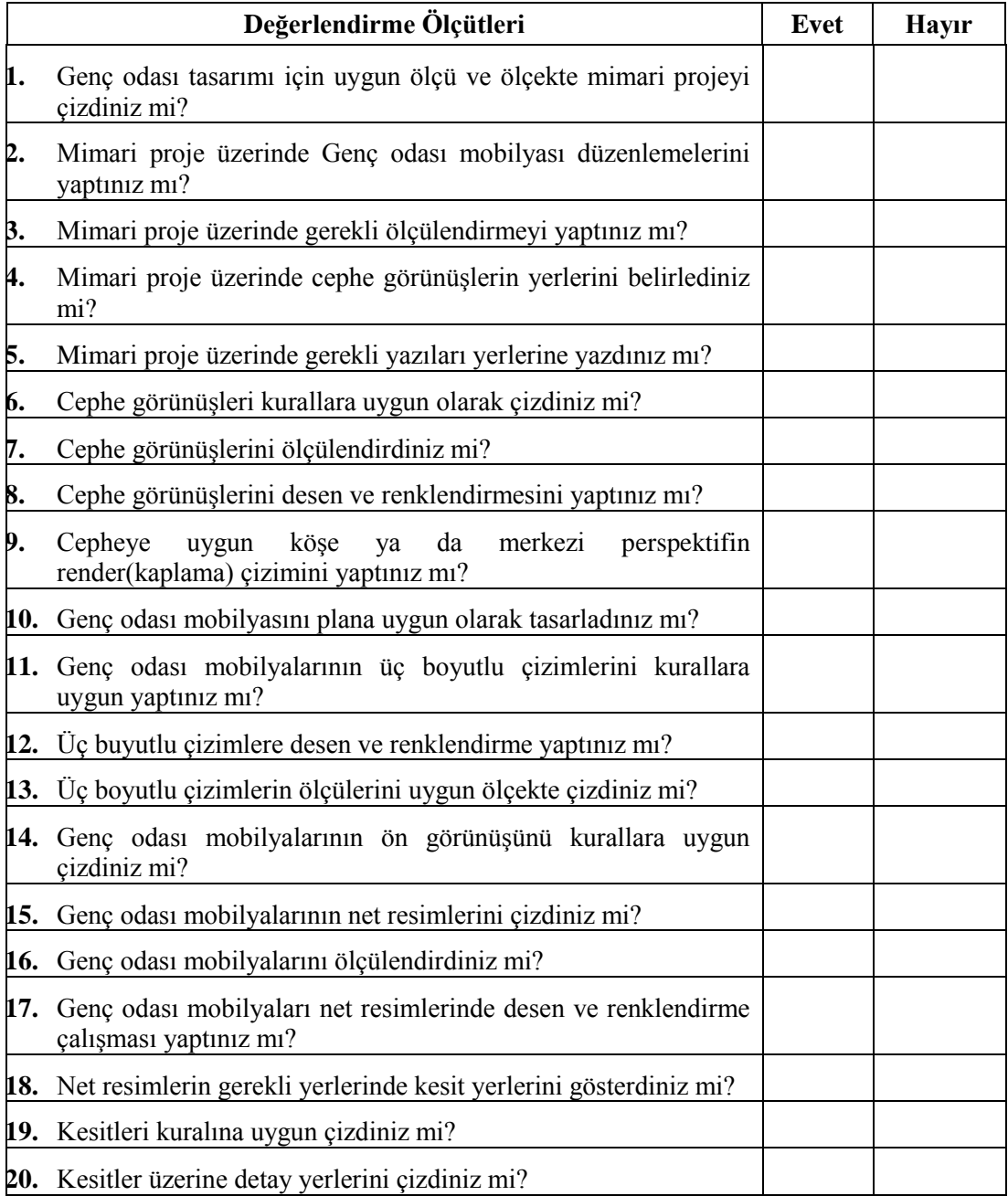

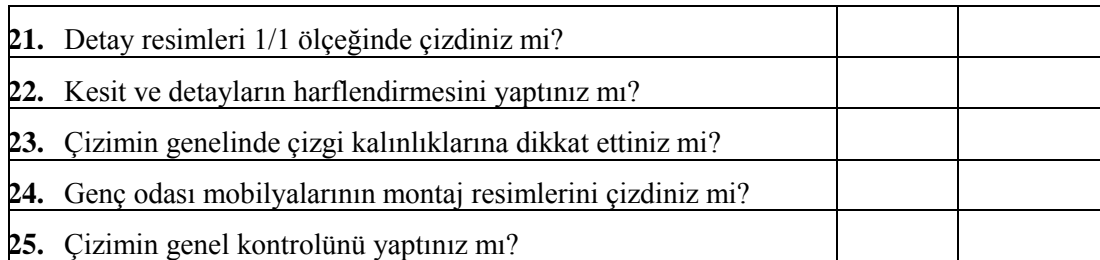

### **DEĞERLENDİRME**

Cevaplarınızı cevap anahtarıyla karşılaştırınız. Yanlış cevap verdiğiniz ya da cevap verirken tereddüt ettiğiniz sorularla ilgili konuları faaliyete geri dönerek tekrarlayınız. Cevaplarınızın tümü doğru ise bir sonraki öğrenme faaliyetine geçiniz.

# **CEVAP ANAHTARLARI**

#### **ÖĞRENME FAALİYETİ-1'İN CEVAP ANAHTARI**

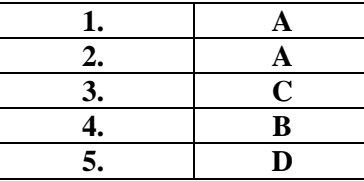

## **ÖĞRENME FAALİYETİ-2'NİN CEVAP ANAHTARI**

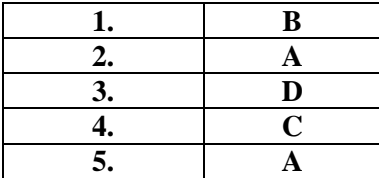

# **KAYNAKÇA**

- DİNÇEL Kemal, Zafer IŞIK, **Ağaçişleri Teknik Resmi,** MEB Yayınları, Ankara, 1990.
- AYDINLI Necati, **Ağaçişleri Teknik Resmi**, Manisa,1991.
- AKTAN Süha, **ADEKO intelliCAD6**, Bursa, 1994.
- ZORLU İrfan, **Ağaçişler Konstrüksiyon Bilgisi,** Milli Eğitim Basımevi, İstanbul, 2003.